Some of the contents in this manual may differ from your device depending on the software of the device or your service provider.

#### **To install Kies (PC Sync)**

- 1. Download the latest version of Kies from the Samsung website (**www.samsung.ca**) and install it on your PC.
- 2. Using a PC data cable, connect your device to your PC.
- 3. Select **KIES** → **OK**.

Refer to the Kies help for more information.

## Samsung GALAXY **GT-15510M** user manual

Box 1

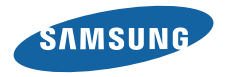

# **Using this manual**

Thank you for purchasing this Samsung mobile device. This device will provide you with high quality mobile communication and entertainment based on Samsung's exceptional technology and high standards.

This user manual has been specially designed to guide you through the functions and features of your device.

### **Read me first**

- Please read all safety precautions and this manual carefully before using your device to ensure safe and proper use.
- The descriptions in this manual are based on the default settings of your device.
- Images and screenshots used in this user manual may differ in appearance from the actual product.
- • Content in this user manual may differ from the product, or from software provided by service providers or carriers, and is subject to change without prior notice. Refer to www.samsung.ca for the latest version of the user manual.
- • Available features and additional services may vary by device, software, or service provider.
- Formatting and delivery of this user manual is based on Google Android operating systems and may vary depending on the user's operating system.
- • Applications and their functions may vary by country, region, or hardware specifications. Samsung is not liable for performance issues caused by third-party applications.
- • Samsung is not liable for performance issues or incompatibilities caused by user editing of registry settings.
- You may upgrade your mobile device's software by accessing www.samsung.ca.
- • Sound sources, wallpapers, and images provided in this device are licenced for limited use between Samsung and their respective owners. Extracting and using these materials for commercial or other purposes is an infringement of copyright laws. Samsung is not liable for such copyright infringement by the user.
- Please keep this manual for future reference.

#### **Instructional icons**

Before you start, familiarise yourself with the icons you will see in this manual:

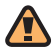

**Warning**—situations that could cause injury to yourself or others

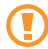

**Caution**—situations that could cause damage to your device or other equipment

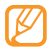

[

**Note**—notes, usage tips, or additional information

- **Refer to**—pages with related information: for example: ► p.12 (represents "see page 12")
- $\rightarrow$  **Followed by**—the order of options or menus you must select to perform a step; for example: In Idle mode, open the application list and select **Messaging** → **New message** (represents **Messaging**, followed by **New message**)
	- **Square brackets**—device keys; for example:
	- [  $\Omega$ ] (represents the Power/Lock key)

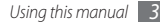

### **Copyright**

Copyright © 2011 Samsung Electronics

This user manual is protected under international copyright laws.

No part of this user manual may be reproduced, distributed, translated, or transmitted in any form or by any means, electronic or mechanical, including photocopying, recording, or storing in any information storage and retrieval system, without the prior written permission of Samsung Electronics.

### **Trademarks**

- SAMSUNG and the SAMSUNG logo are registered trademarks of Samsung Electronics.
- • The Android logo, Google Search™, Google Maps™, Gmail™, YouTube™, Android Market™, and Google Talk™ are trademarks of Google, Inc.
- Bluetooth<sup>®</sup> is a registered trademark of the Bluetooth SIG, Inc. worldwide.
- SIS  $\odot$  is a trademark of SRS Labs, Inc. WOW HD technology is incorporated under license from SRS Labs, Inc.
- Wi-Fi<sup>®</sup>, the Wi-Fi CERTIFIED logo, and the Wi-Fi logo are registered trademarks of the Wi-Fi Alliance.
- • All other trademarks and copyrights are the property of their respective owners.

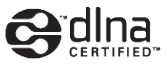

## **Contents**

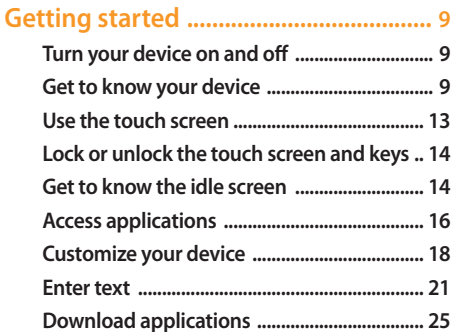

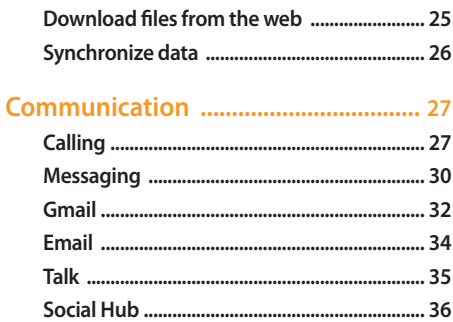

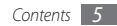

#### 

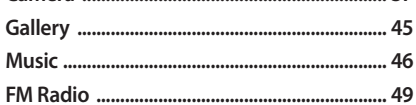

#### Personal information ............................ 52

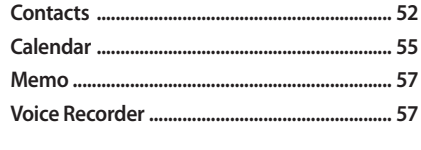

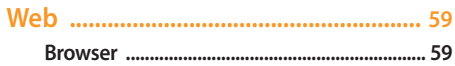

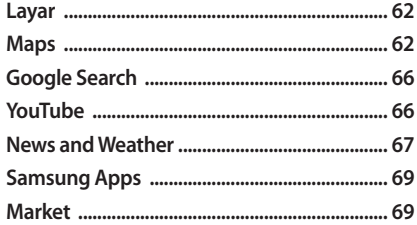

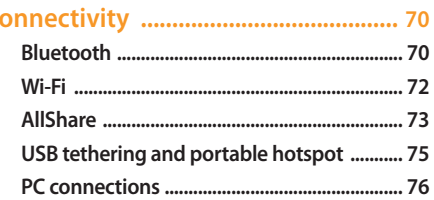

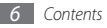

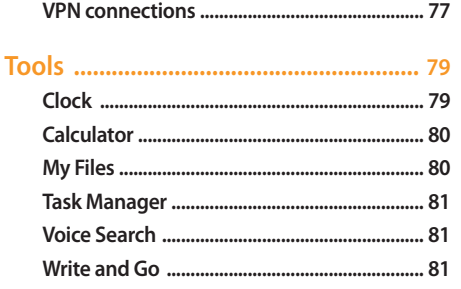

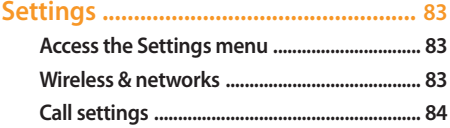

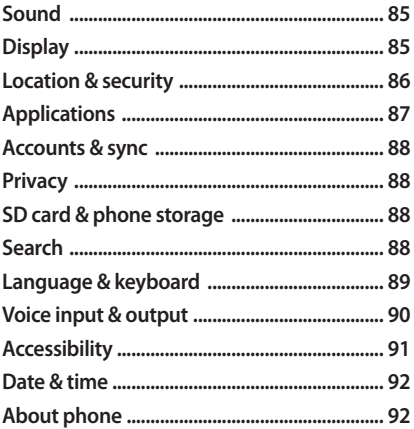

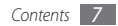

#### **Troubleshooting .................................. 93**

**Safety and usage information ........... 99**

**Warranty .............................................. 107**

**Index .................................................... 111**

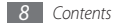

## **Getting started**

### **Turn your device on and off**

To turn on your device,

- **Press and hold [**  $\odot$  **].**
- *2* When you turn on your device for the first time, follow the on-screen instructions to set up your device.

To turn off your device, press and hold  $[ $\Omega$ ]$  and select **Power off**.

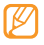

- Follow all posted warnings and directions from official personnel when in areas where the use of wireless devices is restricted, such as airplanes and hospitals.
- To use your device's non-network services only, switch to Flight mode. Press and hold [ $\odot$ ] and select **Flight mode**.

### **Get to know your device**

#### **Device layout**

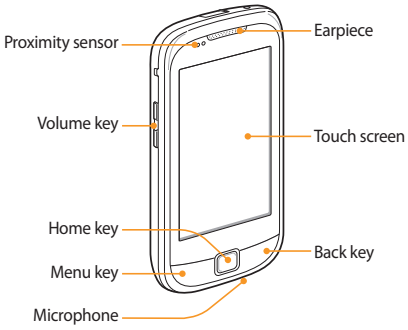

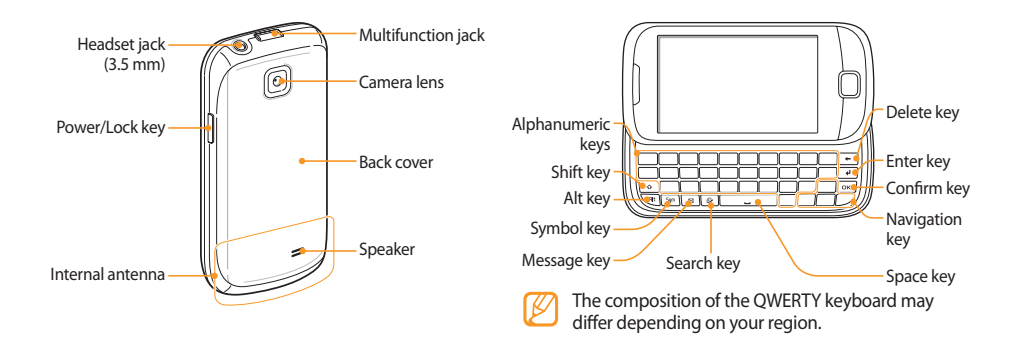

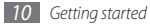

#### › **Keys**

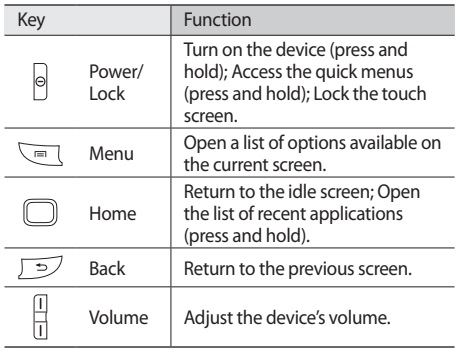

#### › **Indicator icons**

Icons shown on the display may vary depending on your region or service provider.

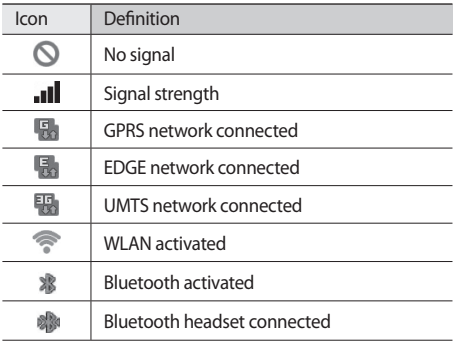

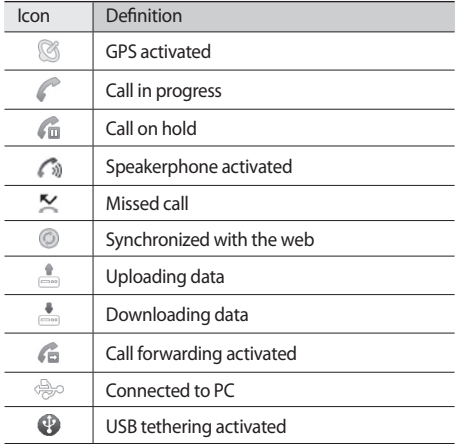

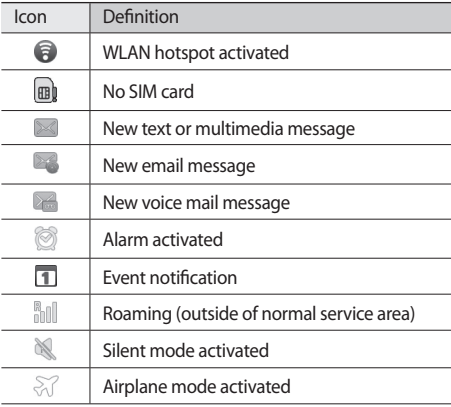

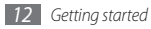

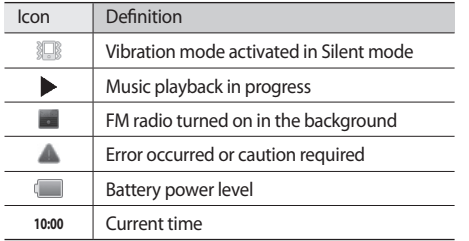

### **Use the touch screen**

Your device's touch screen lets you easily select items or perform functions. Learn basic actions to use the touch screen.

- To avoid scratching the touch screen, do not use sharp tools.
	- • Do not allow the touch screen to come into contact with other electrical devices. Electrostatic discharges can cause the touch screen to malfunction.
	- • Do not allow the touch screen to come into contact with water. The touch screen may malfunction in humid conditions or when exposed to water.
- For optimal use of the touch screen, remove the screen protection film before using your device.
	- Your touch screen has a layer that detects small electrical charges emitted by the human body. For best performance, tap the touch screen with your fingertip. The touch screen will not react to touches of sharp tools, such as a stylus or pen.

Control your touch screen with the following actions:

- Tap: Touch once with your finger to select or launch a menu, option, or application.
- Tap and hold: Tap an item and hold it for more than 2 seconds to open a pop-up option list.
- Drag: Tap and drag your finger up, down, left, or right to move to items on lists.
- • Drag and drop: Tap and hold your finger on an item, and then drag your finger to move the item.
- • Double-tap: Tap twice quickly with your finger to zoom in or out while viewing photos or web pages.
- 
- • Your device turns off the touch screen when you do not use the device for a specified period.
- You can adjust the backlight time. In Idle mode, open the application list and select **Settings** → **Display** → **Screen timeout**.

#### **Lock or unlock the touch screen and keys**

You can lock the touch screen and keys to prevent any unwanted device operations.

To lock, press [ 0]. To unlock, turn on the screen and drag **O** right until it reaches the dot.

### **Get to know the idle screen**

When the device is in Idle mode, you will see the idle screen. From the idle screen, you can view your device's status and access applications.

The idle screen has multiple panels. Scroll left or right to a panel of the idle screen. You can also select a dot on the top of the screen to move to the corresponding panel directly.

#### › **Add items to the idle screen**

You can customize the idle screen by adding shortcuts to applications or items in applications, widgets, or folders. To add items to the idle screen,

- **Press**  $[$  $\equiv$  $]$  $\rightarrow$  **<b>Add** or tap and hold the empty area on the idle screen.
- Select the item category  $\rightarrow$  an item:
	- • **Widgets**: Add widgets. Widgets are small applications that provide convenient functions and information on your idle screen.
	- • **Shortcuts**: Add shortcuts to items, such as applications, bookmarks, and contacts.
	- • **Folders**: Create a new folder or add folders for your contacts.
	- • **Wallpapers**: Set a background image.

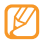

Available items may vary depending on the current idle screen mode.

#### › **Move items on the idle screen**

- *1* Tap and hold an item to move until the item appears gray.
- *2* Drag the item to the location you want.

#### › **Remove items from the idle screen**

- *1* Tap and hold an item to remove. The trash bin appears at the bottom of the idle screen.
- *2* Drag the item to the trash bin.
- *3* When the item turns red, release it.

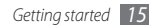

#### › **Use the shortcuts panel**

In Idle mode or while using an application, tap the indicator icons area and drag your finger down to open the shortcuts panel. You can activate or deactivate wireless connection features and access a list of notifications, such as messages, calls, events or processing status. To hide the list, drag the bottom of the list up.

From the shortcuts panel, you can use the following options:

- • **Wi-Fi** : Activate or deactivate the WLAN connection feature. ► p. 72
- • **Bluetooth**: Activate or deactivate the Bluetooth wireless connection feature. ► p. 70
- • **Silent**: Activate or deactivate Silent mode.
- • **Auto rotation**: Activate or deactivate the auto rotation.

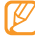

Available options may vary depending on your region or service provider.

### › **Add or remove panels to the idle screen**

You can add or remove panels of the idle screen to organize contents according to your preferences and needs.

- $In$  Idle mode, press  $[ \equiv ] \rightarrow$  **Edit**.
- Select  $\bigcirc$  to remove a panel or  $\mathsf{I}^+$  to add new panels.
- *3* Press [ ] <sup>→</sup> **Save**.

### **Access applications**

To access your device's applications,

- *1* In Idle mode, select **Application** to access the application list.
- *2* Scroll left or right to another application screen. You can also select a dot on the top of the screen to move to the corresponding menu screen directly.

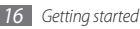

- *3* Select an application.
	- In order to use applications provided by Google. you must have a Google account. If you do not have a Google account, you must sign up for a Google account.
	- • You can add a shortcut to an application by tapping and holding the application icon from the application list. You can move the icon to the location you want on the idle screen.
- **Press [**  $\triangle$  **] to return to the previous screen: Press the** Home key to return to the idle screen.

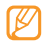

Your device has a built-in motion sensor that detects its orientation. If you rotate the device while using some features, the interface will automatically switch to landscape view. To set the interface to keep the orientation when you rotate the device, select **Settings** → **Display** → **Auto-rotate screen**.

#### › **Organize applications**

You can reorganize the applications in the application list by changing their order or grouping them into categories to suit your preferences and needs.

- In the application list, press  $[$   $\equiv$   $] \rightarrow$  **Edit**.
- *2* Tap and hold an application.
- *3* Drag the application icon to the location you want. You can move an application icon to another main menu screen. You can also move most-used applications next to **Home**.
- **Press [**  $\equiv$  **1** → **Save**.

#### › **Access recent applications**

- *1* Press and hold the Home key to open a list of applications you have accessed recently.
- *2* Select an application to access.

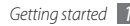

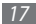

#### › **Use the task manager**

Your device is a multitasking device. It can run more than one application at the same time. However, multitasking may cause hang-ups, freezing, memory problems, or additional power consumption. To avoid these problems, end unnecessary programs using the task manager.

- *1* In Idle mode, open the application list and select **Task Manager** → **Active applications** . The list of all the applications currently running on your device appears.
- *2* To close an application, select **End**. To close all active applications, select **End all**.

### **Customize your device**

Get more from your device by customizing it to match your preferences.

#### › **Set the current time and date**

- *1* In Idle mode, open the application list and select **Settings** → **Date & time**.
- *2* Set the time and date and change other options.

#### › **Turn on or off the touch tone**

In Idle mode, open the application list and select **Settings** → **Sound** → **Audible selection**.

#### › **Adjust the volume of the ringtones**

Press the Volume key up or down to adjust the ringtone volume.

#### **Switch to Silent mode**

To mute or unmute your device, do one of the followings:

• In Idle mode, tap **Phone** → **Keypad** and tap and hold **#**.

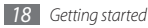

- • Open the shortcuts panel from the top of the screen and select **Silent**.
- Press and hold [  $\Omega$  ] and select **Silent mode**.

#### › **Change your ringtone**

- *1* In Idle mode, open the application list and select **Settings** → **Sound** → **Phone ringtone**.
- *2* Select a ringtone from the list and select **OK**.

#### › **Activate animation for switching windows**

In Idle mode, open the application list and select **Settings** → **Display** → **Animation** → **Some animations** or **All animations**.

#### › **Select a wallpaper for the idle screen**

- *In Idle mode, press*  $[⊫] →$  **Wallpaper**  $→$  an option.
- *2* Select an image.

#### *3* Select **Save** or **Set wallpaper**.

Samsung is not responsible for any use of default images or wallpapers provided on your device.

#### › **Adjust the brightness of the display**

- *1* In Idle mode, open the application list and select **Settings** → **Display** → **Brightness**.
- *2* Drag the slider to adjust the level of brightness.
- *3* Select **OK**.

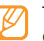

The brightness level of the display will affect how quickly the device consumes battery power.

#### › **Set a screen lock**

You can lock the touch screen with an unlock pattern or password to prevent unauthorized people from using the device without your permission.

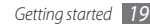

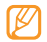

- Once you set a screen lock, your device will require an unlock code each time you turn it on or unlock the touch screen.
- If you forget your PIN or password, bring your device to a Samsung Service Centre to reset it. Before bringing your device to a Samsung Service Centre, remember to make backup copies of all important data stored on your device.
- Samsung is not responsible for any loss of security codes or private information or other damages caused by illegal software.

#### **Set an unlock pattern**

- *1* In Idle mode, open the application list and select **Settings** → **Location & security** → **Set up screen lock** → **Pattern**.
- *2* See the on-screen instructions and example patterns and select **Next** (if necessary).

*3* Draw a pattern by dragging your finger to connect at least 4 dots.

#### *4* Select **Continue**.

- *5* Draw a pattern again to confirm.
- *6* Select **Confirm**.

#### **Set an unlock PIN code**

- *1* In Idle mode, open the application list and select **Settings** → **Location & security** → **Set up screen lock**  $\rightarrow$  **PIN**.
- *2* Enter a new PIN (numeric) and select **Continue**.
- *3* Enter the PIN again and select **OK**.

#### **Set an unlock password**

*1* In Idle mode, open the application list and select **Settings** → **Location & security** → **Set up screen lock** → **Password**.

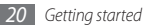

- *2* Enter a new password (alphanumeric) and select **Continue**.
- *3* Enter the password again and select **OK**.

#### › **Lock your SIM card**

You can lock your device by activating the PIN supplied with your SIM card.

- *1* In Idle mode, open the application list and select **Settings** → **Location & security** → **Set up SIM card lock** → **Lock SIM card**.
- *2* Enter your PIN and select **OK**.

Once the PIN lock is enabled, you must enter the PIN each time you turn on the device.

- - If you enter an incorrect PIN too many times, your SIM card will be blocked. You must enter a PIN unlock key (PUK) to unblock the SIM card.
	- If you block your SIM card by entering an incorrect PUK, bring the card to your service provider to unblock it.

### **Enter text**

You can enter text using the virtual keypad on the screen or the external QWERTY keyboard.

- - You cannot enter text in some languages. To enter text, you should change the writing language to one of the supported languages. ► p. 89.

### › **Change the keyboard type**

You can change the virtual keypad type. Tap and hold the text input field and select **Input method** → a keypad type (Swype or Samsung keypad).

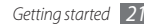

#### › **Enter text using the Swype keypad**

- *1* Select the first character of a word and drag your finger to the second character without releasing the finger from the screen.
- *2* Pause on the second character for a moment and drag the finger to the next character.
- *3* Continue until you have finished the word.

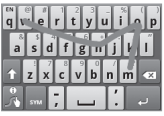

- *4* Release the finger on the last character. The word is inserted into the text input field.
- *5* Repeat steps 1-4 to complete your text. Tap and hold each key to enter additional characters. You can also use the following keys:

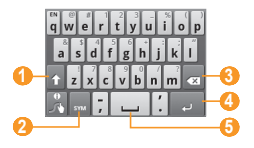

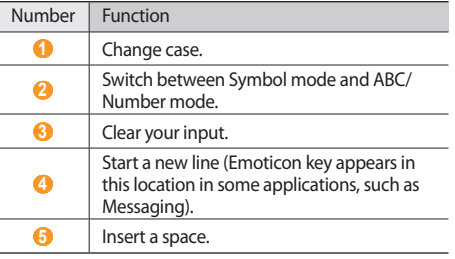

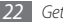

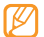

- To hide the Swype keyboard, press  $[\triangleleft]$ .
- To view help information for using the Swype keyboard, select ...

#### › **Enter text using the Samsung keypad**

When you select the input field, the input panel with QWERTY keyboard appears. Select characters on the keypad.

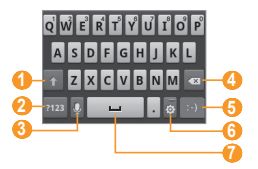

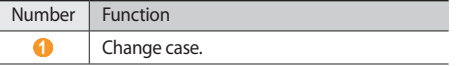

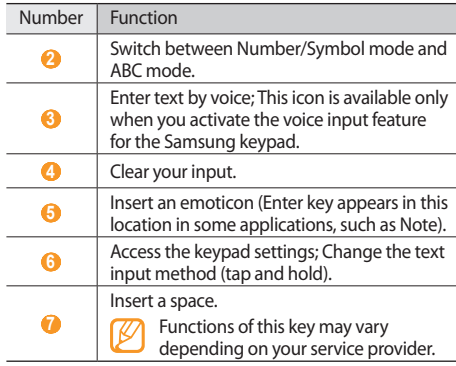

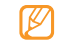

If you have text input keyboards downloaded from the web, you can change the keypad type. Tap and hold the text input field and select **Input method** → a keypad type.

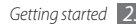

### › **Enter text using the QWERTY keyboard**

When you slide open the device, you can use the QWERTY keyboard. Select the keys as necessary to enter your text.

Use the following features with the QWERTY keyboard:

- Press  $\left[ \bigtriangleup \right]$  to change case.
- Press [  $B$  to enter characters on the upper half of the keys.
- Press [54m] to bring up a character picker for miscellaneous symbols.
- Press an appropriate key to enter a character, number, and symbol.

### › **Copy and paste text**

While you are entering text, you can use the copy and paste feature to use text in other applications.

- *1* Place the cursor where you want to start.
- *2* Tap and hold the text input field.
- *3* Select **Select text** from the option list.
- Tap on the place where you want to end.
- *5* Tap and hold the highlighted text.
- *6* Select **Copy** to copy, or **Cut** to cut the text onto the clipboard.
- *7* In another application, tap and hold the text input field.
- *8* Select **Paste** to insert the text from the clipboard into the text field.

### **Download applications**

Based on the Android platform, your device's functionality can be extended by installing additional applications. Android Market provides you an easy and quick way to shop for games and mobile applications.

- 
- This feature may be unavailable depending on your region or service provider.
- • Your device will save user files from downloaded applications to the internal memory.

#### › **Install an application**

- *1* In Idle mode, open the application list and select **Market**.
- *2* Select **Accept** when the terms and conditions appears.
- *3* Select an item category → an item.

#### *4* Select **Install** (for free items) or **Buy**.

If you select **Install**, select **OK** to download the item immediately.

If you select **Buy**, you need to enter your credit card information. Follow the on-screen instructions.

#### **Uninstall an application**

- *1* From the Android Market home screen, select **My apps**.
- *2* Select the item you want to delete.
- *3* Select **Uninstall** <sup>→</sup> **OK**.

### **Download files from the web**

When you download files or web applications from the web, your device saves them in a memory card.

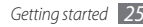

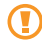

Files you download from the web can include viruses that will damage your device. To reduce your risk, only download files from sources you trust.

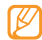

Some media files include Digital Rights Management to protect copyrights. This protection may prevent you from downloading, copying, modifying, or transferring some files.

To download files from the web,

- *1* In Idle mode, open the application list and select **Browser**.
- *2* Search for a file or application and download it.

To install applications downloaded from websites other than Android Market, you must select **Settings** → **Applications** → **Unknown sources**.

### **Synchronize data**

You can synchronize data with various web servers and back up or restore your data.

Once the synchronization is completed, your device stays connected to the web. If any change is made on the web, the updated information will appear on your device and will automatically begin synchronization, and vice versa.

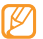

This feature may be unavailable depending on your region or service provider.

#### Set up a server account

- *1* In Idle mode, open the application list and select **Settings** → **Accounts & sync**.
- *2* Select **Add account** <sup>→</sup> an account type.

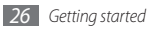

## **Communication**

## **Calling**

Learn to use calling functions, such as making and answering calls, using options available during a call or customizing and using call-related features.

#### **Make and answer a call**

You can use the buttons or the touch screen when you make, accept, end, or reject calls.

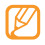

When you hold the device near your face, your device automatically turns off and locks the touch screen to prevent accidental input.

#### **Make a call**

- *1* In Idle mode, select **Phone** <sup>→</sup> **Keypad**, and enter an area code and a phone number.
- **2** Select **t** to make the call.
- *3* To end the call, select **End**.
	- Use Contacts to save numbers you dial frequently. ► p. 60
		- To quickly access the call log to redial numbers you dialed recently, select **Phone** → **Call log**.

#### **Answer a call**

When a call comes in, drag  $\binom{2}{1}$  right until it reaches the dot.

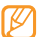

- When the device is ringing, press the Volume key to mute the ringtone.
- *2* To end the call, select **End**.

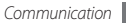

#### **Reject a call**

When a call comes in, drag  $\bigcap$  left until it reaches the dot. The caller will hear a busy tone.

#### **Call an international number**

- *1* In Idle mode, select **Phone** <sup>→</sup> **Keypad**, and tap and hold **0** to insert the **+** character.
- *2* Enter the complete number you want to dial (country code, area code and phone number), and then select to dial the number.

#### › **Use the headset**

By plugging the supplied headset into the device, you can answer and control calls hands-free:

- To answer a call, press the headset button.
- To mute or unmute a call, press the headset button.

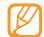

The supplied headset is designed only for your device and may not be compatible with other phones and MP3 players.

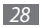

#### › **Use options during a call**

You can use the following options while a call is in progress:

- To adjust the voice volume, press the Volume key up or down.
- • To place a call on hold, select **Hold**. To retrieve a held call, select **Unhold**.
- To dial a second call, select **Add call** and then dial a new number.
- To answer a second call, drag  $\odot$  right until it reaches the dot when a call waiting tone sounds. A pop-up bax allows you to select whether to Hold or End the first call. You must subscribe to the call waiting service to use this feature.
- • To open the dialing screen, select **Dialpad**.
- To listen and talk to the other party via a Bluetooth headset, select **Headset**.
- To turn off the microphone so that the other party cannot hear you, select **Mute**.
- • To activate the speakerphone feature, select **Speaker**.
- 
- In noisy environments, you may have difficulty hearing some calls while using the speakerphone feature. For better audio performance, use the normal phone mode.
- • To switch between the two calls, select **Swap**.
- To make a multiparty call (conference call), make or answer a second call and when connected to the second party, select **Merge calls**. You must subscribe to the multiparty call service to use this feature.

#### › **View and dial missed calls**

Your device will display calls you have missed. To dial the number of a missed call, open the shortcuts panel and select the missed call notification.

#### › **Use additional features**

You can use various other call-related features, such as call forwarding.

#### **Set call forwarding**

Call forwarding is a network feature to send incoming calls to another number that you specify. You can set this feature separately for several conditions when you are not able to answer calls, such as when you are already on the phone or when you are outside of the service area.

- *1* In Idle mode, open the application list and select **Settings** → **Call settings** → **Call forwarding**.
- *2* Select a condition.
- *3* Enter the number to which calls will be forwarded and select **Enable**.

Your setting will be sent to the network.

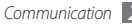

#### **Set call waiting**

Call waiting is a network feature to alert you of an incoming call while you are on a previous call.

In Idle mode, open the application list and select **Settings** → **Call settings** → **Additional settings** → **Call waiting**. Your setting will be sent to the network.

#### › **View call logs**

You can view logs of your calls filtered by their types.

- *1* In Idle mode, select **Phone** <sup>→</sup> **Call log**.
- **Press**  $[$  $\equiv$  $]$  $\rightarrow$  **View by**  $\rightarrow$  an option to sort the call logs.
	- From the call logs, you can make a call or send a message directly to a contact. Tap and hold the log entry and select **Call** or **Send message**.
- *3* Select a log entry to view its details.

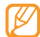

From the detail view, you can dial the number, send a message to the number or add the number to contacts.

### **Messaging**

Learn to create and send text (SMS) or multimedia (MMS) messages, and view or manage messages you have sent or received.

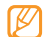

You may incur additional charges for sending or receiving messages while outside your home service area. For details, contact your service provider.

#### › **Send a text message**

*1* In Idle mode, select **Messaging** <sup>→</sup> **New message**.

#### *2* Select **Contacts**.

Enter a number or select one from Recent, Contacts or Group.

- *3* Select **Type to compose** and enter your message text. To insert emoticons, press  $\boxed{=}$   $\rightarrow$  **Insert smiley.**
- *4* Select **Send** to send the message.

#### › **Send a multimedia message**

*1* In Idle mode, open the application list and select **Messaging** → **New message**.

#### *2* Select **Contacts**.

Enter a number or select one from Recent, Contacts or Group.

When you enter an email address, the device will convert the message to a multimedia message.

*3* Select **Type to compose** and enter your message text. To insert emoticons, press [**□**] → **Insert smiley**.

- **Press**  $\lceil \equiv \rceil$  $\rightarrow$  **<b>Attach**  $\rightarrow$  an option and add an item. You can select a file from the file list or create a new photo, video, or sound file.
- **Press**  $[\equiv] \rightarrow$  **<b>Add subject** and add a subject for the message.
- *6* Select **Send** to send the message.

### › **View a text or multimedia message**

*1* In Idle mode, select **Messaging**.

Your messages are grouped into message threads by contact.

- *2* Select a contact.
- *3* Select a text or multimedia message from the message thread.

#### › **Listen to voice mail messages**

If you have set missed calls to be forwarded to the voice mail server, callers may leave voice messages when you do not answer incoming calls. To access your voice mail inbox and listen to voice mail messages,

- *1* In Idle mode, select **Phone** → **Keypad** and then tap and hold **1**.
- *2* Follow the instructions from the voice mail server.
- 

The voice mail server number must be saved to the phone before it can access the server. If this has not been done for you, your service provider can provide the number.

### **Gmail**

You can retrieve new email messages from Gmail™ to your Inbox. When you access this application, the Inbox screen appears. The total number of unread messages displays in the title bar and unread messages display in bold. If you have labeled a message, its label appears in a coloured rectangle on the message.

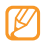

- This feature may be unavailable depending on your region or service provider.
- This Gmail menu may be labeled differently depending on your service provider.

### › **Send an email message**

- *1* In Idle mode, open the application list and select **Gmail**.
- *Press* [ $\equiv$ ] → **Compose**.
- *3* Enter a name or address in the recipient field.
- Enter a subject and message.
- **5** To attach an image file, press [ $\equiv$ ] → **Attach** → a file. **6** Select **E** to send the message.

#### › **View email messages**

- *1* In Idle mode, open the application list and select **Gmail**.
- *2* Select an email message.

From the message view, use the following options:

- $\bullet$  To reply to the message, select  $\blacklozenge$ .
- $\cdot$  To reply to the message including all recipients, select  $\blacktriangleleft$ → **Reply all**.
- To forward the message to other people, select  $\blacktriangleleft \rightarrow$ **Forward**.
- To add a star to the message, select  $\sim$ .
- • To view an attachment, select **Preview**. To save it to your memory card, select **Download**.
- • To archive the message, select **Archive**.
- • To delete the message, select **Delete**.
- To move to the previous or next message, select  $\langle$  or  $\rangle$ .

### › **Organize email by labels**

You can organize your email by labeling your messages or adding stars to mark important messages. You can sort messages by label filter.

#### **Add a label to a message**

- *1* From the Inbox screen, tap and hold a message.
- *2* Select **Change labels**.
- *3* Select a label to add and select **OK**.

#### **Add a star to a message**

*1* From the Inbox screen, tap and hold a message.

*2* Select **Add star**. The star icon next to the message is activated.

#### **Filter messages**

- From the Inbox screen, press  $[ \equiv ] \rightarrow$  **Go to labels**.
- *2* Select the label of the messages you want to view.

### **Email**

Learn to send or view email messages via your personal or company email account.

### › **Set up an email account**

- *1* In Idle mode, open the application list and select **Email**.
- *2* Enter your email address and password.
- *3* Select **Next** (for general email accounts) or **Manual setup** (for other company email accounts).

*4* Follow the on-screen instructions.

When you are finished setting up the email account, your email messages are downloaded to your device. If you have created more than two accounts, you can switch between email accounts; press [**□**] → **Accounts** and select one you want to retrieve messages from.

#### › **Send an email message**

- *1* In Idle mode, open the application list and select **Email**  $\rightarrow$  an email account.
- *Press* [ $\equiv$ **] → Compose.**
- *3* Enter an email address manually or select one from Recent, Contacts or Group.
- *4* Select the Cc/Bcc field to add more recipients.
- *5* Select the subject field and enter a subject.
- Select the text input field and enter your email text.
- *7* Select **Attach** to attach a file.

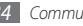

You can select a file from the file list or create a new photo, video, or sound.

*8* Select **Send** to send the message.

If you are offline or outside your service area, the message will be held in the message thread list until you are online and in your service area.

#### › **View an email message**

When you open an email account, you can view previously retrieved emails offline or connect to the email server to view new messages. After retrieving email messages, you can view them offline.

- *1* In Idle mode, open the application list and select **Email**  $\rightarrow$  an email account.
- $\text{Press}$   $\boxed{=}$   $\rightarrow$  **Refresh** to update the message list.
- *3* Select an email message.

From the message view, use the following options:

- To reply to the message, press  $\boxed{=}$   $\rightarrow$  **Reply.**
- To forward the message to other people, press  $[$   $\equiv$   $]$   $\rightarrow$ **Forward**.
- To delete the message, press [**□**] → **Delete**.
- To view an attachment, select the attachment item. To save it to your memory card, select  $\left|\frac{1}{2}\right|$ .

### **Talk**

Learn to chat with friends and family via Google Talk™.

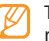

This feature may be unavailable depending on your region or service provider.

#### › **Add friends to your friend list**

- *1* In Idle mode, open the application list and select **Talk**. The friend list shows all of your Google Talk contacts at a glance.
- **Press [**  $\equiv$  **1 → Add friend.**
*3* Enter an email address of the friend and select **Send invitation**.

When your friend accepts the invitation, the friend is added to your friend list.

#### › **Start a chat**

- *1* In Idle mode, open the application list and select **Talk**.
- *2* Select a friend from the friend list. The chat screen opens.
- *3* Enter your message and select **Send**. To insert emoticons, press [ ] → **More** → **Insert smiley**.
- **7** To switch between active chats, press [ $\equiv$ ] → **Switch chats**.
- To end the chat, press  $[ \equiv ] \rightarrow$  **End chat.**

### **Social Hub**

Learn to access Social Hub™, the integrated communication application for email, messages, instant messages, contacts or calendar information. Visit http://socialhub.samsungmobile.com for more details.

- *1* In Idle mode, open the application list and select **Social Hub**.
- *2* Check and use contents delivered from Social Hub.

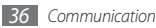

## **Entertainment**

### **Camera**

Learn how to capture and view photos and videos. You can take photos at resolutions up to 2048 x 1536 pixels (3.2 megapixels) and videos at resolutions up to 320 x 240 pixels.

To use the camera, you must first insert a memory card.

- The camera interface appears only in the landscape orientation.
- Tap the screen to hide or display icons in the viewfinder.
- The camera automatically turns off when you do not use it for a specified period.
- The memory capacity may differ depending on the shooting scene or shooting conditions.

### › **Capture a photo**

- *1* In Idle mode, open the application list and select **Camera**.
- *2* Rotate the device counter-clockwise to landscape view.
- *3* Aim the lens at the subject and make any necessary adjustments.

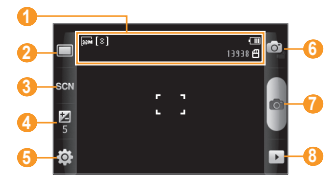

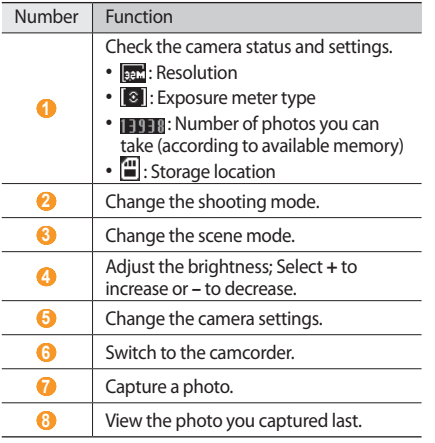

- *4* Press the Volume key to zoom in or out.
- **Select <b>now** to take a photo. The photo is saved automatically.

After taking photos, select  $\blacktriangleright$  to view the photos.

- To view more photos, scroll left or right.
- To zoom in or out, tap the screen and select  $\mathcal Q$  or  $\mathcal Q$ . You can also double tap the screen to zoom in or out.
- • To send a photo to others, select **Share**.
- To set a photo as wallpaper or a caller ID image for a contact, select **Set as**.
- • To delete a photo, select **Delete**.

#### › **Capture a photo by using preset options for various scenes**

Your camera provides you with predefined settings for various scenes. You can simply select the proper mode for your shooting condition and subjects.

For example, when you take photos at night, select the night mode that uses an extended exposure.

- *1* In Idle mode, open the application list and select **Camera**.
- *2* Rotate the device counter-clockwise to landscape view.
- $S$ elect 울더시→ a scene → **표.**
- *4* Make any necessary adjustments.
- **Select <b>to** to take a photo.

#### › **Capture a photo in Smile shot mode**

Your camera can recognize people's faces and help you take photos of their smiling faces.

- *1* In Idle mode, open the application list and select **Camera**.
- *2* Rotate the device counter-clockwise to landscape view.
- **3** Select  $\Box$  → **Smile shot**.
- *4* Make any necessary adjustments.
- *5* Select .
- *6* Aim the camera lens at your subject.

Your device recognizes people in an image and detects their smiles. When the subject smiles, the device automatically takes a photo.

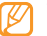

The camera will recognize up to three people and take the photo when all subjects smile.

#### › **Capture a series of photos**

You can easily take a series of photos of moving subjects. This is useful when you are photographing children at play or a sporting event.

- *1* In Idle mode, open the application list and select **Camera**.
- *2* Rotate the device counter-clockwise to landscape view.
- *3* Select <sup>→</sup> **Continuous**.

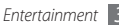

- *4* Make any necessary adjustments.
- Tap and hold **10**. The camera will continue to take photos until you release the camera shutter.

#### › **Capture a panoramic photo**

You can take wide panoramic photos using Panorama shooting mode. This mode is convenient for photographing landscapes.

- *1* In Idle mode, open the application list and select **Camera**.
- *2* Rotate the device counter-clockwise to landscape view.
- *3* Select <sup>→</sup> **Panorama**.
- *4* Make any necessary adjustments.
- **Select <b>To** to take the first photo.

*6* Slowly move the device in any direction and align the green frame with the viewfinder.

When you have aligned the green frame and viewfinder, the camera will automatically take the next photo.

*7* Repeat step 6 to complete the panoramic photo.

### › **Capture a combined photo**

You can take two photos with the same background and then combine the left and right halves of each photo into one photo. This feature is helpful when you want to take a photo with a friend but there is no one available to take the photo for you.

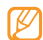

The preview image appears enlarged in this mode, but files are saved and maintained at normal image quality.

*1* In Idle mode, open the application list and select **Camera**.

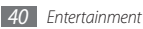

- *2* Rotate the device counter-clockwise to landscape view.
- *3* Select <sup>→</sup> **Add me**.
- *4* Make any necessary adjustments.
- *5* Tap the left or right side where you want to take the first photo.
- Select **1 6** to take the first photo.
- *7* Make any necessary adjustments for the second photo.
- Select **to** to take the second photo.

The device will automatically combine the chosen half of the first photo and the other half of the second photo into one photo.

### › **Capture a photo of action**

You can capture shots of a moving subject and then combine them into a single photo that shows the action.

*1* In Idle mode, open the application list and select **Camera**.

- *2* Rotate the device counter-clockwise to landscape view.
- **3** Select  $\Box$  → **Action shot**.
- *4* Make any necessary adjustments.
- **Select In** to capture the first photo.
- Move the device to follow the moving subject. The device automatically captures the next photos.
- *7* Continue to follow the subject until the device has captured all the shots necessary for the action photo.

#### › **Customize camera settings**

Before taking a photo, select  $\{\hat{O}\} \rightarrow [\hat{O}]$  to access the following options:

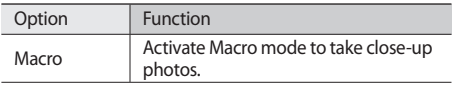

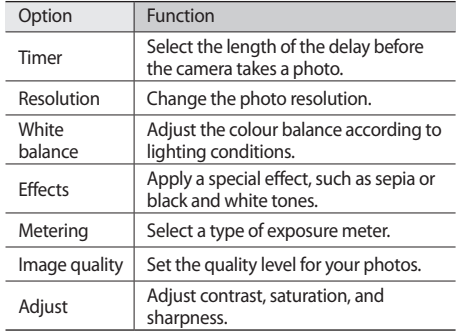

Before taking a photo, select  $\{\widetilde{Q}\} \rightarrow \H \quad \mathbb{I}$  to access the following settings:

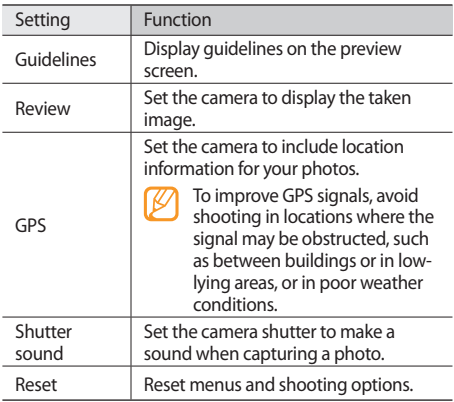

#### › **Record a video**

- *1* In Idle mode, open the application list and select **Camera**.
- *2* Rotate the device counter-clockwise to landscape view.
- 3 Select on to switch to the camcorder.
- *4* Aim the lens at the subject and make any necessary adjustments.

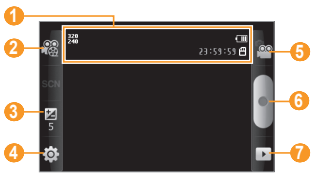

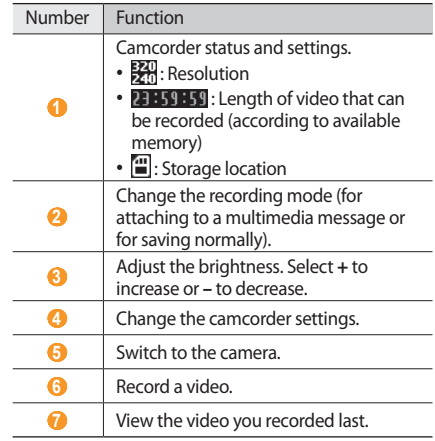

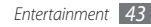

- Press the Volume key to zoom in or out.
- Select to start recording.
- *Select* to stop recording.

The video is saved automatically.

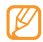

The camera may not be able to properly record videos to a memory card with a slow transfer speed.

After recording videos, select  $\triangleright$  to view the recorded videos.

- To view more videos, scroll left or right.
- • To send a video to others, select **Share**.
- • To play a video, select **Play**.
- • To delete a video, select **Delete**.

### › **Customize camcorder settings**

Before recording a video, select  $\{\widetilde{Q}\} \rightarrow \{\infty}$  to access the following options:

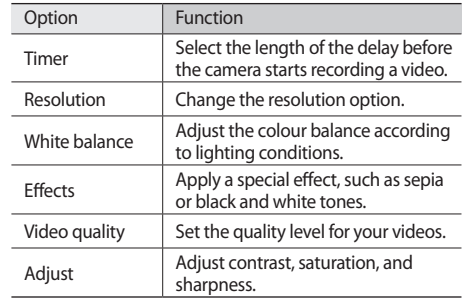

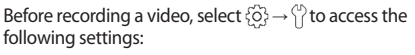

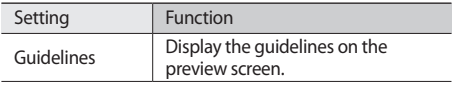

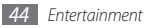

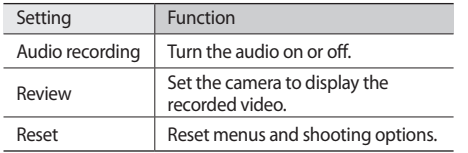

## **Gallery**

Learn to view photos and play videos saved on your memory card.

#### › **Supported file formats**

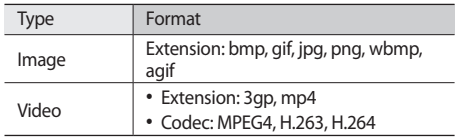

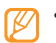

- Some file formats are not supported depending on the software of the device.
- If the file size exceeds the available memory, an error can occur when you open files.

#### › **View a photo**

- *1* In Idle mode, open the application list and select **Gallery**.
- *2* Select a folder.
- To change the view mode, select  $\mathbf{F}$  or  $\Box$  at the top right of the screen.
- Select a photo (thumbnails without **in** icon) to view.

While viewing a photo, use the following options:

- To view more photos, scroll left or right.
- To zoom in or out, select  $\bigoplus$  or  $\bigoplus$ . You can also tap the screen with two fingers and spread them apart (move your fingers closer together to zoom out).

• To start a slideshow in the selected folder, select **Slideshow**. Tap the screen to stop the slideshow.

#### › **Play a video**

- *1* In Idle mode, open the application list and select **Gallery**.
- **2** Select a video (thumbnails with **D** icon) to play.
- *3* Rotate the device counter-clockwise to landscape view.
- Control playback with the virtual keys.

### › **Share images**

- *1* In Idle mode, open the application list and select **Gallery**.
- *2* Select a folder.
- *3* Select an image.
- *4* Select **Menu** <sup>→</sup> **Share** → a sharing option.

#### *46 Entertainment*

### **Music**

Learn to listen to your favourite music while on the go with the music player. The music player supports the following file formats: mp3, ogg, aac.

- You can also play music files in the following formats if you open them from **My Files**, multimedia messages, or on the web browser: mid, xmf, rtttl, imy, rtx, ota, amr, wav, mxmf.
	- Some file formats are not supported depending on the software of the device.
	- If the file size exceeds the available memory, an error can occur when you open files.

### › **Add music files to your device**

Start by transferring files to your device or memory card:

- Download from the wireless web. ► page 59
- • Download from a PC with the optional Samsung Kies. ► page 76
- • Receive via Bluetooth. ► page 71
- • Copy to your memory card. ► page 76

#### › **Play music**

After transferring music files to your device or memory card,

- *1* In Idle mode, open the application list and select **Music**.
- *2* Select a music category → a music file.
- *3* Control playback with the following keys:

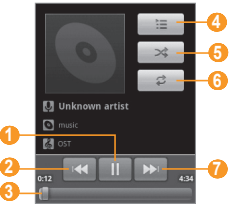

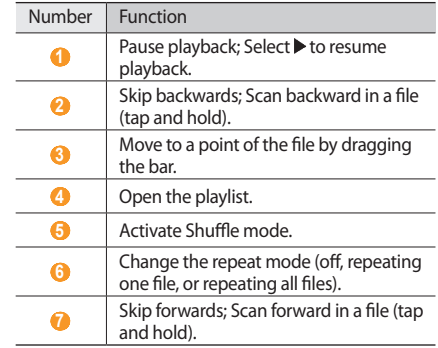

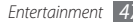

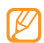

• You can control playback with the supplied headset: Press the headset button to play or pause playback. You can also press and hold the headset button to launch the music player.

• WOW HD™ significantly improves the playback quality of audio, delivering a dynamic 3D entertainment experience with deep, rich bass and high frequency clarity for crisp detail.

### › **Create a playlist**

- *1* In Idle mode, open the application list and select **Music**.
- *2* Select a category → a music file.
- *3* Press [ ] <sup>→</sup> **Add to playlist** <sup>→</sup> **New**.
- *4* Enter a title for your new playlist and select **Save**.
- *5* To add more music files to the playlist, play a file and press  $\left[\right] \rightarrow$  **Add to playlist**  $\rightarrow$  the new playlist.

### › **Use the party shuffle feature**

When you turn on the party shuffle feature, your device selects and plays music files randomly.

- *1* In Idle mode, open the application list and select **Music**.
- *Press* [ $\equiv$ ] → **Party shuffle**.
- To turn off the party shuffle feature, select ...

#### › **Customize music player settings**

- *1* In Idle mode, open the application list and select **Music**.
- *2* Select a category → a music file.
- *3* Press [ ] <sup>→</sup> **Settings**.
- *4* Adjust the following settings to customize your music player:

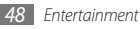

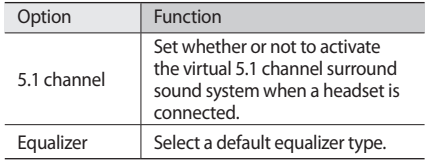

### **FM Radio**

Learn to listen to music and news on the FM radio. To listen to the FM radio, you must connect the supplied headset, which serves as the radio antenna.

#### › **Listen to the FM radio**

- Plug the supplied headset into the device.
- *2* In Idle mode, open the application list and select **FM Radio**.

Select ▶ to turn on the FM radio.

The FM radio scans and saves available stations automatically.

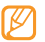

- The first time you turn on the FM radio, you will be prompted to start automatic tuning.
- Control the FM radio with the following keys:

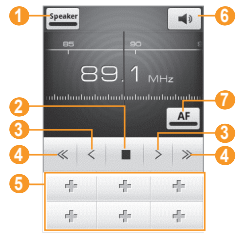

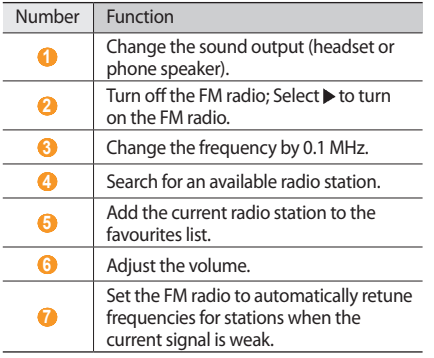

#### › **Save a radio station automatically**

- *1* Plug the supplied headset into the device.
- *2* In Idle mode, open the application list and select **FM Radio**.
- *3* Select **Scan** <sup>→</sup> a scanning option.

The FM radio scans and saves available stations automatically.

*4* Select the radio station you want from the all station list and press  $\left[\right]=1$  to return to the FM radio screen.

### › **Add a radio station to the favourites list**

- Plug the supplied headset into the device.
- *2* In Idle mode, open the application list and select **FM Radio**.
- Select to turn on the FM radio.
- *4* Scroll to the radio station you want.
- Select **+** to add to the favourites list.

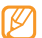

You can add a name for a radio station or remove a radio station; Tap and hold a radio station on the favourites list and select **Remove** or **Rename**.

### › **Customize FM radio settings**

- *1* In Idle mode, open the application list and select **FM Radio**.
- *2* Press [ ] <sup>→</sup> **Settings**.
- *3* Adjust the following settings to customize your FM radio:

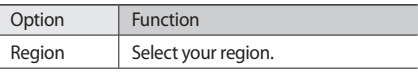

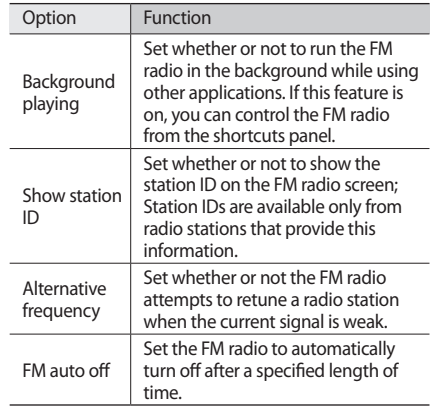

## **Personal information**

### **Contacts**

Learn to create and manage a list of your personal or business contacts. You can save names, mobile phone numbers, home phone numbers, email addresses, birthdays and more for your contacts.

#### › **Create a contact**

- *1* In Idle mode, select **Contacts**.
- Select<sup>a</sup>.
- *3* Select a memory location.

If you have more than one account, select an account to which you want to add the contact.

*4* Enter contact information.

*5* Select **Save** to save the contact.

You can also create a contact from the dialing screen.

*1* In Idle mode, select **Phone** <sup>→</sup> **Keypad**.

*2* Enter a phone number.

*3* Select **Add number to Contacts** <sup>→</sup> .

*4* Select a memory location.

If you have more than one account, select an account to which you want to add the contact.

- **Enter contact information.**
- Select **Save** to add the contact to memory.

### **Find a contact**

- *1* In Idle mode, select **Contacts**.
- *2* Scroll up or down on the contact list.

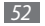

*3* Select a contact's name. Once you find a contact, you can:

- call the contact by selecting a phone number.
- • send a message by selecting **Message**.
- send an email by selecting an email address.
- edit the contact information by pressing  $[$   $\equiv$   $]$   $\rightarrow$  **Edit**.

### › **Set a speed dial number**

- *1* In Idle mode, select **Contacts**.
- *2* Press [ ] <sup>→</sup> **More** <sup>→</sup> **Speed dial**.
- *3* Select a location number → a contact.

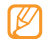

You can quickly dial this number by touching and holding the location number from the dialing screen.

### › **Create your namecard**

- *1* In Idle mode, open the application list and select **Contacts**.
- *Press* [ $\equiv$ ] → **My profile**.
- *3* Enter your own personal details.

#### *4* Select **Save**.

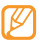

You can send your namecard by attaching it to a message or email or transferring it via the Bluetooth wireless feature.

#### › **Retrieve contacts from your community accounts**

You can view the list of community website accounts and select an account to add a contact from the website to your phone contacts.

- *1* In Idle mode, select **Contacts**.
- *Press* [ $\equiv$ ] → Get friends.

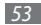

*3* Select an account.

### › **Create a group of contacts**

By creating groups of contacts, you can manage multiple contacts and send messages or email to an entire group. Start by creating a group.

- *1* In Idle mode, select **Contacts** <sup>→</sup> **Groups**.
- **Press [**  $\equiv$  **1** → **Create.**
- *3* Enter a name and select a ringtone for the group.
- *4* Select **Save**.

### › **Copy contacts**

To copy contacts from the SIM card to your device,

- *1* In Idle mode, select **Contacts**.
- *2* Press [ ] <sup>→</sup> **Import/Export** <sup>→</sup> **Import from SIM card**.

*3* Select a memory location.

If you have more than one account, select an account to which you want to add the contact.

*4* Select contacts to copy and select **Import**.

To copy contacts from your device to the SIM card,

- *1* In Idle mode, select **Contacts**.
- *2* Press [ ] <sup>→</sup> **Import/Export** <sup>→</sup> **Export to SIM card**.
- *3* Select contacts to copy and select **Export**<sup>→</sup> **Yes**.

### › **Import or export contacts**

To import contact files (in vcf format) from a memory card to your device,

- *1* In Idle mode, select **Contacts**.
- *2* Press [ ] <sup>→</sup> **Import/Export** <sup>→</sup> **Import from SD card**.
- *3* Select a memory location.

If you have more than one account, select an account

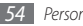

to which you want to add the contact.

- *4* Select an option for importing a single contact file, multiple contact files, or all contact files, and select **OK**.
- *5* Select contact files to import and select **OK**.

To export contacts from your device to a memory card,

- *1* In Idle mode, select **Contacts**.
- *2* Press [ ] <sup>→</sup> **Import/Export** <sup>→</sup> **Export to SD card**.
- *3* Select **OK** to confirm.

#### › **View the communication log**

You can view the communication log of calls, messages, email or SNS threads.

- *1* In Idle mode, select **Contacts** <sup>→</sup> **History**.
- *2* Select an item you want to view.

#### › **View social network activities**

You can view the recent activities of contacts in social network services, such as Facebook, MySpace, and Twitter.

*1* In Idle mode, select **Contacts** <sup>→</sup> **Activities**.

*2* Select an item you want to view.

## **Calendar**

Learn to create and manage daily, weekly or monthly events, and set alarms to remind yourself of important events.

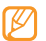

To use the calendar application, you need to sign in to your Google account.

#### › **Create an event**

- *1* In Idle mode, open the application list and select **Calendar**.
- *Press* [ $\equiv$ **1** → **Create**.

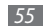

*3* Enter the details of the event as required.

#### *4* Select **Save**.

#### › **View events**

To change the calendar view,

- *1* In Idle mode, open the application list and select **Calendar**.
- *2* Select a view mode from the top of the calendar.

To view events for a specific date,

- *1* In Idle mode, open the application list and select **Calendar**.
- *2* Select a date on the calendar. In month view, days with scheduled events are indicated by a small triangle. To move to a specific day by entering a date manually, press  $\left[\right] \rightarrow$  **Go to**, enter the date by selecting  $+$  or  $\cdot$ , and select **Set**.

To select today's date, press  $| \equiv | \rightarrow \text{Today}.$ 

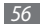

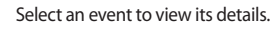

You can send the event to others by pressing  $[$ → **Send via** → an option.

### › **Stop an event alarm**

If you set an alarm for a calendar event, the event alarm icon will appear at the specified time.

- *1* Open the shortcuts panel from the top of the screen.
- *2* Select a reminder to view more details about the event.
- *3* To snooze or dismiss the reminder, select **Snooze all** or **Dismiss all**.

#### **Memo**

Learn to record important information to save and view at a later date.

#### › **Create a note**

*1* In Idle mode, open the application list and select **Note**.

- **2** Select **Tap to create** or press  $[$   $\equiv$   $]$  → **Create**.
- *3* Enter your note text.
- **Press**  $\left[\rightleftharpoons\right]$  to hide the keypad.
- *5* Select a colour to change a background colour.
- *6* Select **Save**.

#### › **View memos**

*1* In Idle mode, open the application list and select **Note**.

*2* Select a memo to view its details.

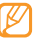

You can send the memo to others by tapping and holding the memo, selecting **Send via** and selecting an option.

### **Voice Recorder**

Learn to operate your device's voice recorder.

To use the voice recorder, you must first insert a memory card.

#### › **Record a voice memo**

- *1* In Idle mode, open the application list and select **Voice Recorder**.
- **2** Select to start recording.

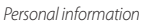

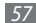

- *3* Speak into the microphone.
- When you are finished recording a memo, select . Your memo is saved automatically.
- To record more voice memos, select  $\bullet$  from the bottom of the screen.

#### **Play a voice memo**

- *1* In Idle mode, open the application list and select **Voice Recorder**.
- Select **i**≡.
- *3* Select a voice memo to play.
- 
- You can send the voice memo to others by pressing [ ] → **Share**.

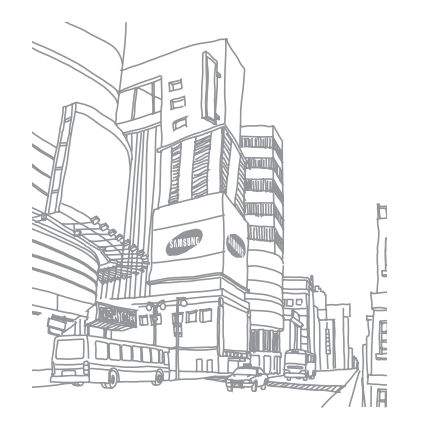

## **Web**

Web services require a data connection. Contact your operator to choose the best data plan.

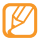

Web-based services such as Layar, Google Maps, Google Latitude, Places and YouTube may work differently from the description shown here due to changes in the online programs.

#### **Browser**

Learn to access and bookmark your favourite web pages.

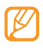

- • You may incur additional charges for accessing the web and downloading media. For details, contact your service provider.
- The web browser menu may be labeled differently depending on your service provider.
- Available icons may vary depending on your region or service provider.

#### › **Browse web pages**

*1* In Idle mode, open the application list and select **Browser** to launch the specified homepage. To access a specific web page, select the URL input

field, enter the web address of the web page, and select  $\rightarrow$ .

*2* Navigate web pages using the following keys:

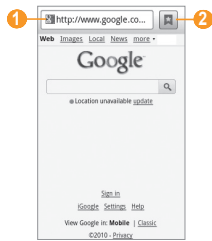

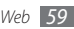

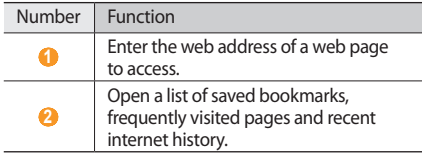

While browsing a web page, use the following options:

- To zoom in or out, double-tap the screen, flick any direction to display  $\bigcirc$  or  $\bigcirc$  and select a zoom, or place two fingers on the screen and slowly pinch or spread apart.
- To open a new window, press  $[$  **= 1** $]$   $\rightarrow$  **New window.**
- To open a list of saved bookmarks, press  $\Gamma = \Gamma \rightarrow$ **Bookmarks**.
- To view the currently active windows, press  $[$   $\equiv$   $]$   $\rightarrow$ **Windows**. You can open multiple pages and switch back and forth between them.
- To reload the current web page, press  $\boxed{=}$   $\rightarrow$  **Refresh**.
- To go to the next page in history, press  $\boxed{=}$   $\rightarrow$  **Forward**.
- To bookmark the current web page, press  $\Gamma \equiv \Gamma \rightarrow$  **More** → **Add bookmarks**.
- To search for text on the web page, press  $[ \equiv ] \rightarrow$  **More** → **Find on page**.
- To select text on the web page, press [ $\equiv$ ] → **More** → **Select text**. Highlight the text you want with your finger. The highlighted text is copied to the clipboard and you can paste it anywhere.
- To view web page details, press  $[ \equiv ] \rightarrow$  **More**  $\rightarrow$  **Page info**.
- To send the web address of the web page to others, press  $\boxed{=}$   $\rightarrow$  **More**  $\rightarrow$  **Share page.**
- To view the download history, press  $[$  <del>□</del>  $]$  → **More** → **Downloads**.
- To customize browser settings, press [**□**] → **More** → **Settings**.

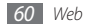

#### › **Bookmark your favourite web pages**

If you know the web address of a web page, you can manually add a bookmark. To add a bookmark,

- *1* In Idle mode, open the application list and select **Browser**.
- *2* Select <sup>→</sup> **Bookmarks**.
- **3** Select **Add** or press [ $\equiv$  1 → **Bookmark last-viewed page**.
- *4* Enter a page title and a web address.
- *5* Select **OK**.

From the bookmark list, tap and hold a bookmark and use the following options:

• To open the web page in the current window, select **Open**.

- • To open the web page in a new window, select **Open in new window**.
- • To edit the bookmark details, select **Edit bookmark**.
- To add the bookmark shortcut to the idle screen, select **Add shortcut to Home**.
- To send the web address of the web page to others, select **Share link**.
- To copy the web address of the web page, select **Copy link URL**.
- • To delete the bookmark, select **Delete bookmark**.
- To use the web page as your homepage of the browser. select **Set as homepage**.
- › **Access frequently visited pages or recent history**
- *1* In Idle mode, open the application list and select **Browser**.

#### *2* Select <sup>→</sup> **Most visited** or **History**.

*3* Select a web page to access.

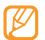

You can add a web page to the bookmark list by selecting the star icon on the right.

### **Layar**

Layar allows you to browse locations for real-time local information or maps through the camera of your device and to share the information with others.

In Idle mode, open the application list and select **Layar**.

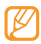

This feature may be unavailable depending on your region or service provider.

### **Maps**

Learn to use Google Maps™ to find your location, search the map for streets, cities, or countries, and get directions.

To receive better GPS signals, avoid using your device in the following conditions:

- between buildings, in tunnels or underground passages, or inside buildings
- in poor weather
- around high voltage or electromagnetic fields

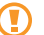

Do not touch the internal antenna area or cover this area with your hands or other objects while using the GPS functions.

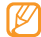

This feature may be unavailable depending on your region or service provider.

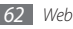

#### › **Activate location services to use with Google Maps**

You must activate location services to find your location and search the map.

- *1* In Idle mode, open the application list and select **Settings** → **Location & security**.
- *2* Adjust the following settings to activate location services:

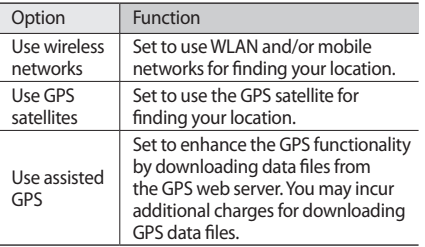

### › **Search for a specific location**

*1* In Idle mode, open the application list and select **Maps**.

The map will display your current location.

- *2* If you are launching this application for the first time, select **OK** to confirm.
- **Press [**  $\equiv$  **] → Search.**
- Enter a keyword for the location and select  $Q$ .
	- To search for a location by voice, select  $\Box$ .
	- To zoom in or out, select  $\mathbf{Q}$  or  $\mathbf{Q}$ .
	- $\bullet$  To add lavers to the map, press  $\gg$
	- $\bullet$  To view your current location, press  $\circledast$ .

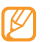

To add a star to the location, select the balloon of the location name  $\rightarrow$   $\sim$  .

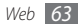

#### › **Get directions to a specific destination**

- *1* In Idle mode, open the application list and select **Maps**.
- *2* Press [ ] <sup>→</sup> **Directions**.
- *3* Enter the addresses of the starting location and the ending location.

To enter an address from your contact list or point the location on the map, select  $\blacksquare$  → **Contacts** or **Point on map**.

- *4* Select a travel method (car, bus, bicycle or walk) and select **Go**.
- *5* Select a travel route to view details of your trip (if necessary).
- *6* To view the route on the map, select **Show on map**.
- When you are finished, press  $[ \equiv ] \rightarrow$  **Clear Map**.

### › **Share your location via Google Latitude**

Learn to share your location with your friends and view friends' locations via Google Latitude™.

*1* In Idle mode, open the application list and select **Latitude**.

The device automatically joins Latitude.

- *2* Press [ ] <sup>→</sup> **Add friends** <sup>→</sup> **Select from Contacts** or **Add via email address**.
- *3* Select friends you want to add or enter an email address, and select **Add friends** → **Yes**. When your friend accepts your invitation, you can share locations.

#### **Press**  $\lceil \equiv \rceil$  $\rightarrow$  **See map.**

Your friends' locations are marked with their photos on the map.

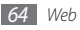

### › **Search for a place around you**

- This feature may be unavailable depending on your region or service provider.
- *1* In Idle mode, open the application list and select **Places**.
- *2* Select a category.

Your device searches for places around your current location that are related to the category.

*3* Select a place name to view its details. To view the place on the map, select  $\mathbb{R}$ .

### › **Navigate to your destination**

Learn to use the GPS navigation system to find and show your destination with voice guidance.

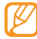

This feature may be unavailable depending on your region or service provider.

- *1* In Idle mode, open the application list and select **Navigation**.
- *2* If you are launching this application for the first time, select **Accept**.
- *3* Enter your destination by using one of the following methods:
	- • **Speak Destination**: Speak your destination such as "Navigate to *destination*."
	- • **Type Destination**: Enter your destination with the virtual keypad.
	- • **Contacts**: Select your destination from addresses of your contacts.
	- • **Starred Items**: Select your destination from the list of your starred places.
- *4* Select **Install** to use voice-guided navigation.
- *To end the navigation, press*  $[$   $\equiv$   $]$   $\rightarrow$  **Exit Navigation**.

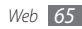

### **Google Search**

You can search for applications in your device and specific data on the web.

- *1* In Idle mode, open the application list and select **Google Search**.
- *2* Enter one or more key words to search for.
- *3* Select the item you want to access.

### **YouTube**

YouTube is a free online video streaming service. Learn to view and upload videos via YouTube.

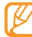

This feature may be unavailable depending on your region or service provider.

#### › **Watch videos**

- *1* In Idle mode, open the application list and select **YouTube**.
- *2* If you are accessing YouTube for the first time, select **Accept**.
- *3* Select a video from the list.
- *4* Rotate the device counter-clockwise to landscape view.
- *5* Control playback with the following keys:

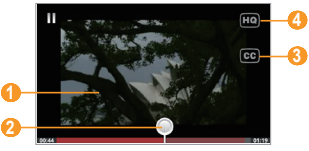

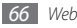

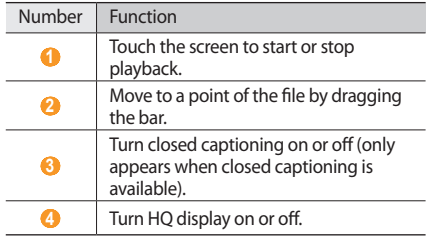

### › **Upload videos**

- *1* In Idle mode, open the application list and select **YouTube**.
- If you want to upload new videos, select **the set of the set of the set of the set of the set of the set of the set of the set of the set of the set of the set of the set of the set of the set of the set of the set of the** the camcorder.

If you are uploading an existing video, press  $[$   $\equiv$   $]$   $\rightarrow$ **Upload,** select a video and skip to step 8.

- *3* Rotate the device counter-clockwise to landscape view.
- *4* Aim the lens at the subject and make any adjustments.
- Select to start recording.
- Select to stop recording.
- *7* Select **Save** to upload the video that you have recorded.
- *8* Enter your user name and password and select **Sign in**.
- *9* Select **Upload**.

### **News and Weather**

Learn to view the weather information and read top news and other news articles.

#### › **View the weather information**

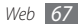

- *1* In Idle mode, open the application list and select **News & Weather**.
- *2* Select **Weather** at the top of the screen.

Your device searches for your current location and displays the weather information.

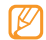

You can change the location to view the weather information in another region. Press  $[$   $\equiv$   $]$   $\rightarrow$ **Settings** → **Weather settings** and clear the check box next to **Use my location**. Then select a location in **Set location**.

#### › **Read news articles**

- *1* In Idle mode, open the application list and select **News & Weather**.
- *2* Select a news topic at the top of the screen (drag the menu bar to the left to view all topics).
- *3* Select an article to open.

*68 Web*

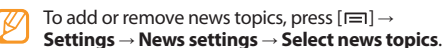

### **Samsung Apps**

Samsung Apps allows you to simply and easily download an abundance of applications directly to your device. Featuring a wealth of games, news, reference, social networking, navigation, health related applications and more, Samsung Apps gives you instant access to a huge choice of mobile experience.

Your device gets smarter with fully optimized applications from Samsung Apps. Explore amazing applications and make your mobile life even better.

- 
- The feature may be unavailable depending on your region or service provider.
- For details, please visit www.samsungapps.com.
- *1* In Idle mode, open the application list and select **Samsung Apps**.
- *2* Search for and download applications as desired.

### **Market**

You can download games, ringtones, or other applications from the Android Market.

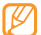

- This feature may be unavailable depending on your region or service provider.
- *1* In Idle mode, open the application list and select **Market**.
- *2* Search for a file and download it to the device. ► p. 31

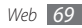

# **Connectivity**

### **Bluetooth**

Bluetooth is a short-range wireless communications technology capable of exchanging information over a distance of about 10 m without requiring a physical connection.

You do not need to line up the devices to beam information with Bluetooth. If the devices are within range of one another, you can exchange information between them even if they are located in different rooms.

- 
- Samsung is not responsible for the loss, interception, or misuse of data sent or received via the Bluetooth wireless feature.
- • Always ensure that you share and receive data with devices that are trusted and properly secured. If there are obstacles between the devices, the operating distance may be reduced.
- Some devices, especially those that are not tested or approved by Bluetooth SIG, may be incompatible with your device.

### › **Turn on the Bluetooth wireless feature**

- *1* In Idle mode, open the application list and select **Settings** → **Wireless & networks** → **Bluetooth settings**.
- *2* Select **Bluetooth** to turn on the Bluetooth wireless feature.

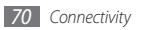

- › **Find and pair with other Bluetoothenabled devices**
- *1* In Idle mode, open the application list and select **Settings** → **Wireless & networks** → **Bluetooth settings** → **Scan devices**.
- *2* Select a device.
- *3* Enter a PIN for the Bluetooth wireless feature or the other device's Bluetooth PIN, if it has one, and select **OK**. Alternatively, select **Accept** to match the PIN between your device and the device.

When the owner of the other device enters the same PIN or accepts the connection, pairing is complete. If the pairing is successful, the device will automatically search for available services.

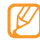

Some devices, especially headsets or hands-free car kits, may have a fixed Bluetooth PIN, such as 0000. If the other device has a PIN, you must enter it.

- › **Send data using the Bluetooth wireless feature**
- *1* Select a file or item, such as a contact, calendar event, memo, or media file, from an appropriate application or **My Files**.
- *2* Press [ ] <sup>→</sup> **Share** or **Send via** <sup>→</sup> **Bluetooth**.
- *3* Search for and pair with a Bluetooth-enabled device.

#### › **Receive data using the Bluetooth wireless feature**

*1* In Idle mode, open the application list and select **Settings** → **Wireless & networks** → **Bluetooth settings** → **Visible**.

Your device is visible to other Bluetooth devices for 120 seconds.

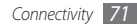
- *2* When prompted, enter the PIN for the Bluetooth wireless feature and select **OK** (if necessary).
- *3* Select **Accept** to confirm that you are willing to receive data from the device (if necessary). Received data is saved to the bluetooth folder.

## **Wi-Fi**

Learn to use your device's wireless networking capabilities to activate and connect to any wireless local area network (WLAN) compatible with the IEEE 802.11 b/g/n standards.

You can connect to the internet or other network devices anywhere an access point or wireless hotspot is available.

### › **Activate the WLAN feature**

In Idle mode, open the application list and select **Settings** → **Wireless & networks** → **Wi-Fi settings** → **Wi-Fi**.

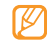

An active WLAN running in the background will consume battery power. To preserve battery power, activate the WLAN only when needed.

## **Find and connect to a WLAN**

- *1* In Idle mode, open the application list and select **Settings** → **Wireless & networks** → **Wi-Fi settings**. The device will automatically search for available WI AN<sub>S</sub>
- *2* Select a network under **Wi-Fi networks**.
- Enter a password for the network (if necessary).
- *4* Select **Connect**.

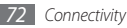

## › **Add a WLAN manually**

- *1* In Idle mode, open the application list and select **Settings** → **Wireless & networks** → **Wi-Fi settings** → **Add Wi-Fi network**.
- *2* Enter the SSID for the network and select the security type.
- *3* Set the security settings depending on the selected security type.
- *4* Select **Save**.

## **AllShare**

Learn to use the Digital Living Network Alliance (DLNA) service that enables you to share media files between DLNA-enabled devices in your home over a WLAN.

You must first activate the WLAN feature and add a WLAN profile. ► see above

### **Customize DLNA settings for sharing media files**

To allow other DLNA-enabled devices to access media files on your device, you must activate media sharing.

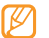

Some files may not play on the DLNA-enabled devices depending on the devices.

*1* In Idle mode, open the application list and select **AllShare**.

### *2* Select **Settings**.

*3* Adjust the following settings to customize the DLNA feature:

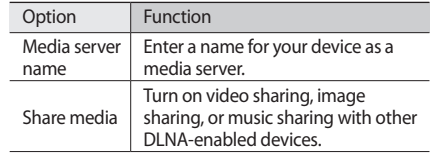

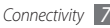

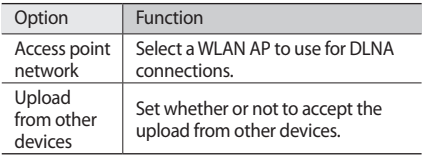

### › **Play your files on another DLNAenabled device**

- *1* In Idle mode, open the application list and select **AllShare**.
- *2* Select **Play file from my phone on another player**.
- *3* Select a media category and select files you want to play.
- *4* Select **Add to playlist**.
- *5* Select a player—the one that will play the media file. Playback begins at the selected player.

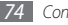

#### *74 Connectivity*

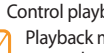

*6* Control playback using icons of your device. Playback may be buffered, depending on the network connection and the connected server.

› **Play files of one device on the other device**

*1* In Idle mode, open the application list and select **AllShare**.

*2* Select **Play file from server on another player via my phone**.

Your device automatically searches for DLNA-enabled devices.

- *3* Select a device as the media server—the one that contains media files.
- *4* Select a media category and select files you want to play.
- *5* Select **Add to playlist**.
- Select a player—the one that will play the media file. Playback begins at the selected player.
- Control playback using icons of your device.

## **USB tethering and portable hotspot**

Learn to set your device as a wireless modem or wireless access point for PCs or other devices, and share your device's mobile network connection.

#### › **Share your device's mobile network via USB**

- *1* Using an optional PC data cable, connect the multifunction jack on your device to a PC.
- *2* In Idle mode, open the application list and select **Settings** → **Wireless & networks** → **Tethering & portable hotspot**.

*3* Select **USB tethering** to activate the USB tethering feature.

Your device shares the mobile network connection on your PC.

To stop sharing the network connection, clear the check box next to **USB tethering**.

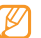

- The sharing method for the network connection may differ depending on the PC's operating system.
- › **Share your device's mobile network via WLAN**
- *1* In Idle mode, open the application list and select **Settings** → **Wireless & networks** → **Tethering & portable hotspot**.
- *2* Select **Portable Wi-Fi hotspot** to activate the WLAN hotspot.

Your device searches for and connects to a WLAN.

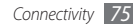

*3* From another device, locate your device's name in the available connection list and connect to the network. Your device shares the mobile network connection with the other device.

## **PC connections**

Learn to connect your device to a PC with an optional PC data cable. By connecting the device to a PC, you can transfer data to and from your device directly.

### **Connect as a mass storage device**

You can connect your device to a PC as a removable disk and access the file directory. If you insert a memory card in the device, you can also access the file directory of the memory card by using the device as a memory card reader.

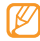

The file directory of the memory card will appear as a removable disk, separate from the internal memory.

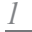

*1* If you want to transfer files from or to a memory card,

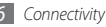

insert a memory card into the device.

- *2* Using an optional PC data cable, connect the multifunction jack on your device to a PC.
- *3* When connected, select **Turn on USB storage** <sup>→</sup> **OK**.
- *4* Open the folder to view files.
- Copy files from the PC to the memory card.
- *6* When you are finished, select **Turn off USB storage**.
	- To disconnect the device from the PC, click the USB device icon on the Windows task bar and click the option to safely remove the mass storage device. Then remove the PC data cable from the PC. Otherwise, you may lose data stored on the memory card or damage the memory card.

## **VPN connections**

You can create virtual private networks (VPN) and connect to your private network securely through a public network, such as the internet.

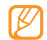

Your device should already be configured with internet access. If you have trouble accessing the internet, you need to edit connections. If you are not sure about the connection information to enter, ask your service provider.

### › **Set up VPN connections**

- *1* In Idle mode, open the application list and select **Settings** → **Wireless & networks** → **VPN settings** → **Add VPN**.
- *2* Select a VPN type.
- *3* Customize the connection information.
- 
- Available options may vary depending on the VPN type.

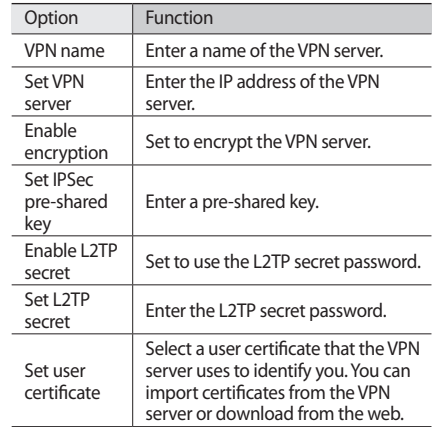

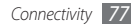

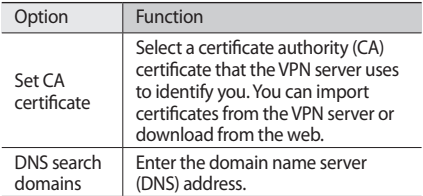

### › **Connect to a private network**

- *1* In Idle mode, open the application list and select **Settings** → **Wireless & networks** → **VPN settings**.
- *2* Select a private network to connect.
- *3* Enter the user name and and password and select **Connect**.

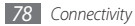

# **Tools**

## **Clock**

Learn to use clock display on the Idle screen, and set and control alarms for important events.

### **Use the clock display**

- *1* In Idle mode, open the application list and select **Clock**.
- *2* While using the clock display, use the following features:
	- To create or delete an alarm, select  $\bigcirc$ .
	- To access Gallery, select  $E$ .
- To launch the music player, select ...
- To return to the idle screen, select  $\bullet$ .

### › **Set a new alarm**

- *1* In Idle mode, open the application list and select **Clock**.
- **Press**  $\overline{2}$  **or**  $\overline{2}$  $\overline{2}$  $\rightarrow$  **Add alarm.**
- *3* Set alarm details.
- *4* When you are finished, select **Done**.

### **Stop an alarm**

When the alarm sounds,

- • Select **Dismiss** to stop the alarm.
- • Select **Snooze** to repeat the alarm after a specified length of time.

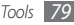

## **Calculator**

Learn to perform mathematical calculations directly on your device like a typical hand-held or desktop calculator.

- *1* In Idle mode, open the application list and select **Calculator**.
- *2* Use the keys that correspond to the calculator display to perform basic mathematical operations.

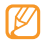

Rotate the device counter-clockwise to landscape view or slide open the device to use the scientific calculator.

## **My Files**

Learn to quickly and easily access all of your images, videos, music, sound clips, and other types of files stored on your memory card.

- *1* In Idle mode, open the application list and select **My Files**.
- *2* Select a folder <sup>→</sup> a file.

In a folder, press  $[$   $\equiv$   $]$  to use the following options:

- To send a file to others via multimedia message, email or the Bluetooth wireless feature, select **Share**.
- • To create a new folder, select **Create folder**.
- • To delete files or folders, select **Delete**.
- • To change the view mode, select **View by**.
- • To sort files or folders, select **List by**.
- For additional file options, such as moving, copying or renaming, select **More**.

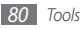

## **Task Manager**

With the task manager, you can view currently running applications, package size of applications, monitor the RAM memory, and view a summary of used and available storage space.

- *1* In Idle mode, open the application list and select **Task Manager**.
- *2* Use the following options:
	- Active applications  $\frac{1}{2}$ : View the list of all the applications currently running on your device.
	- Package  $\equiv$  View the package size of applications installed on your device.
	- RAM manager **IMM**: Check and manage the RAM memory for your device.
	- Summary : View the used and available memory on your device and memory card.
	- Help  $\bigoplus$ : View help information about extending battery life.

## **Voice Search**

Learn to search for information on the web by voice.

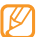

- This feature may be unavailable, depending on your region or service provider.
- *1* In Idle mode, open the application list and select **Voice Search**.
- *2* Say a keyword into the microphone. The device searches for information and web pages related to the keyword.

## **Write and Go**

Learn to enter text and send it as a message, upload it to a community website, or save it as a memo or calendar event.

*1* In Idle mode, open the application list and select **Write and Go**.

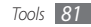

- *2* Enter text using the text input panel.
- *3* When you are finished, select one of the options.
	- To send a text message or email with the text, select **Send**.
	- To upload the text to a community website, select **Update status**.
	- To save the text as a memo or calendar event, select **Save**.

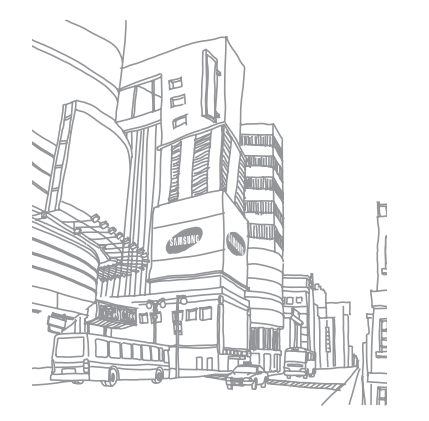

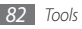

# **Settings**

## **Access the Settings menu**

- *1* In Idle mode, open the application list and select **Settings**.
- *2* Select a setting category and select an option.

## **Wireless & networks**

Change the settings for wireless network connections.

## › **Flight mode**

Disable all wireless functions on your device. You can use only non-network services.

### › **Wi-Fi settings**

- • **Wi-Fi**: Turn the WLAN feature on or off. ► page 72
- • **Network notification**: Set the device to notify you when an open network is available.
- • **Add Wi-Fi network**: Add WLAN APs manually.

## › **Bluetooth settings**

- • **Bluetooth**: Turn the Bluetooth wireless feature on or off. ► page 70
- • **Device name**: Set a Bluetooth name for your device.
- • **Visible**: Set your device to be visible to other Bluetooth devices.
- • **Scan devices**: Search for available Bluetooth devices.

### **Tethering & portable hotspot**

• **USB tethering**: Activate the USB tethering feature to share your device's mobile network connection with PCs via USB. When connected to a PC, your device is used as a wireless modem for a PC. ► page 75

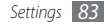

- • **Portable Wi-Fi hotspot**: Activate the Portable WLAN hotspot feature to share your device's mobile network connection with PCs or other devices through the WLAN feature. ► page 75
- • **Portable Wi-Fi hotspot settings**: Configure network settings for your WLAN hotspot.

### › **VPN settings**

Set up and connect to virtual private networks (VPNs). ► page 77

## › **Mobile networks**

- **Data enabled:** Set the device to use data connection automatically when the WLAN network is unavailable.
- • **Data roaming**: Set the device to connect another network when you are roaming or your home network is not available.
- • **Access Point Names**: Set up access point names (APNs).
- • **Network operators**: Search for available networks and select a network for roaming.

## **Call settings**

Customize the settings for calling features.

### › **Voicemail service**

Select your service provider's voicemail service. You can also select other voicemail services if you downloaded applications that support them.

### › **Voicemail settings**

Enter the number to access the voicemail service. You can obtain this number from your service provider.

### › **DTMF tones**

Set short or long DTMF (Dual-tone multifrequency) tones to be sent to access teleservices, such as bank accounts.

### › **Call forwarding**

Divert incoming calls to another number.

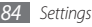

## › **Additional settings**

- • **Caller ID**: Display your caller ID to other parties for outgoing calls.
- • **Call waiting**: Allow incoming call alerts when a call is in progress.

## **Sound**

Change the settings for various sounds on your device.

- • **Silent mode**: Activate the silent mode to mute all sounds except media sounds and alarm ringtones.
- • **Vibrate**: Set when the device will vibrate for various events.
- • **Volume**: Adjust the volume level for call ringtones, music and videos, alarm ringtones, system sound, and notification ringtones.
- • **Phone ringtone**: Select a ringtone to alert you to incoming calls.
- • **Notification ringtone**: Select a ringtone to alert you to events, such as incoming messages and missed calls.
- • **Audible touch tones**: Set the device to sound when you touch the keys on the dialing screen.
- • **Audible selection**: Set the device to sound when you select an application or option.
- **Screen lock sounds:** Set the device to sound when you lock or unlock the touch screen.

## **Display**

Change the settings for the display.

- • **Brightness**: Set the brightness of the display.
- • **Auto-rotate screen**: Set whether or not to rotate the content automatically when the device is rotated.
- • **Animation**: Set the device to display animation when you switch between windows.
- • **Screen timeout**: Set the length of time the device waits when inactive before turning off the display's backlight.

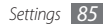

## **Location & security**

Change the settings for securing your device and the SIM card, and GPS functionality.

- • **Use wireless networks**: Set to use WLAN and/or mobile networks for finding your location.
- • **Use GPS satellites**: Set to use GPS satellites for finding your location.
- • **Use assisted GPS**: Set to enhance the GPS functionality by downloading data files from the GPS web server. You may incur additional charges for downloading GPS data files.
- • **Set up screen lock**: Set the unlock security code. When you have set your security code, this option changes to **Change screen lock**.
	- **None**: Disable the screen lock.
	- **Pattern**: Set an unlock pattern to unlock the screen.
- **PIN**: Set a PIN (numeric) to unlock the screen.
- **Password**: Set a password (alphanumeric) to unlock the screen.
- • **Set up SIM card lock**:
	- **Lock SIM card**: Activate or deactivate the PIN lock feature to require the PIN before using the device.
	- **Change SIM PIN**: Change the PIN used to access SIM or USIM data.
- • **Visible passwords**: Set the device to display your password as you enter.
- • **Select device administrators**: View device administrators installed on your device. You can activate device administrators to apply new policies to your device.
- • **Use secure credentials**: Use certificates and credentials to ensure secure use of various applications.
- • **Install from SD card**: Install encrypted certificates that are stored on a memory card.

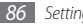

- • **Set password**: Create and confirm a password for accessing credentials.
- • **Clear storage**: Erase the credential contents from the device and reset the password.

## **Applications**

Change the settings for managing installed applications.

- • **Unknown sources**: Select to download applications from any source. If you do not select this option, you can download applications only from Android Market.
- • **Quick launch**: Assign a letter to an application to quickly locate the application by entering the letter in Google Search.
- • **Manage applications**: Access the list of the applications installed on the device and check the application information.
- • **Running services**: View the services you are using and access them to manage.
- • **Development**:
	- **USB debugging**: Select to enable debug mode when the device is connected to a PC by a PC data cable. This is for application development.
	- **Stay awake**: Set the device's screen to stay on while charging the battery.
	- **Allow mock locations**: Allow mock locations and service information to be sent to a Location Manager service for testing. This is for application development.
- • **Samsung Apps**: Select a network connection (Wi-Fi or packet switched data network) to get application update notification from Samsung Apps.

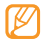

This feature may be unavailable depending on your region or service provider.

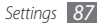

## **Accounts & sync**

Change the settings for the auto sync feature or manage accounts for synchronization.

- **Background data:** Select this setting to use the auto sync feature. The auto sync will run in the background without opening applications and synchronize data.
- • **Auto-sync**: Set the device to synchronize contact, calendar, and email data automatically.

## **Privacy**

Change the settings for managing your settings and data.

- • **Back up my data**: Back up your device's settings to the Google server.
- • **Automatic restore**: Set the device to restore backed up data when applications are reinstalled on your device.
- • **Factory data reset**: Reset all settings to the factory default values.

## **SD card & phone storage**

Check memory information of memory cards and your device, unmount and format a memory card.

## **Search**

Change the Google Search settings.

- • **Google search**:
	- **Show web suggestions**: Set the device to display suggestions while you are entering a keyword.
	- **Use My Location**: Set the device to use your current location for Google search and other Google services.
	- **Search history**: Set the device to show the search history of your Google account.
	- **Manage search history**: Manage the search history of your Google account.
- • **Searchable items**: choose search locations on the phone.
- • **Clear shortcuts**: clear shortcuts to recently chosen search suggestions.

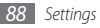

## **Language & keyboard**

Change the settings for text input.

### › **Select language**

Select a display language for all menus and applications.

### › **Swype**

• Select to enable/disable Swype text input.

## › **Swype** (Swype settings)

• **Language**: Select a language for text input.

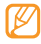

You cannot enter text in some languages. To enter text, you should change the writing language to one of the supported languages.

- • **Word prediction**: Set the device to predict words according to your input and display word suggestions.
- • **Audio feedback**: Turn audio for the Swype keyboard on or off.
- • **Vibrate on keypress**: Set the device to vibrate when you touch a key.
- • **Enable tip indicator**: Activate the indicator for quick help.
- • **Auto-spacing**: Set the device to automatically insert a space between words.
- • **Auto-capitalization**: Set the device to automatically capitalize the first letter after a final punctuation mark, such as a period, question mark, or exclamation mark.
- **Show complete trace**: Set how long the trace of your dragging will display on the keyboard.
- • **Word choice window**: Set how often the word list will display.
- • **Speed vs. accuracy**: Set the balance for the speed and accuracy.
- • **Swype help**: Access help information for using the Swype keyboard.
- Tutorial: Learn how to enter text faster with the Swype keyboard.

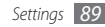

• **Version**: View version information.

### › **Samsung keypad**

- • **Input languages**: Select languages for text input.
- 

You cannot enter text in some languages. To enter text, you should change the writing language to one of the supported languages.

- • **Keypad sweeping**: Enable or disable the keypad sweeping feature for the text input mode. You can switch between input modes by scrolling left or right on the keypad.
- • **Auto-capitalization**: Set the device to automatically capitalize the first letter after a final punctuation mark, such as a period, question mark, or exclamation mark.
- • **Voice input**: Activate the voice input feature to enter text by voice on the Samsung keypad.
- • **Auto-full stop**: Set the device to insert a period when you double-tap the space bar.

• **Tutorial**: Learn how to enter text with the Samsung keypad.

### **Device keyboard**

- • **Auto-replace**: Set the device to automatically correct the misspelled words.
- • **Auto-cap**: Set the device to automatically capitalize the first letter after a final punctuation mark, such as a period, question mark, or exclamation mark.
- • **Auto-punctuate**: Set the device to insert a period when you double-tap the space bar.

## **Voice input & output**

Change the settings for the voice recognizer and the textto-speech feature.

### › **Voice recognizer settings**

• **Language**: Select a language for the Google voice recognition.

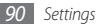

- • **SafeSearch**: Set the device to filter explicit text and/or images from voice search results.
- • **Block offensive words**: Hide offensive words your device recognized from voice search results.
- **Show hints:** Set to show a suggested term or phrase for the voice search feature.

### › **Text-to-speech settings**

- • **Listen to an example**: Listen to the spoken text for an example. Install voice data for using the text-to-speech feature.
- • **Driving mode**: Activate Driving mode to set the device to read verbally notifications for incoming calls or messages, or event details.
- • **Always use my settings**: Set the device to use the settings you specify in applications rather than the default settings.
- • **Default Engine**: Set the speech synthesis engine to be used for spoken text.
- • **Install voice data**: Download and install voice data for

the text-to-speech feature.

- • **Speech rate**: Select a speed for the text-to-speech feature.
- • **Language**: Select a language for the text-to-speech feature.
- • **Engines**: View the text-to-speech engines installed.

## **Accessibility**

Change the settings for accessibility features.

- **Accessibility:** Activate an accessibility application you have downloaded, such as Talkback or Kickback, which provide voice, melody, or vibration feedback.
- • **Power button ends call**: Set the device to end a call when you press  $[ $\omega$ ].$

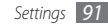

## **Date & time**

Access and alter the following settings to control how time and date are displayed on your device:

- • **Automatic**: Automatically update the time using network provided values. Must be off to allow manual changes to the date and time.
- • **Set date**: Set the current date manually.
- • **Select time zone**: Set your time zone manually.
- • **Set time**: Set the current time manually.
- • **Use 24-hour format**: Disdplay the time in 24-hour format.
- • **Select date format**: Select a date format.

## **About phone**

Access information about your device, check the device's status, and learn how to use your device.

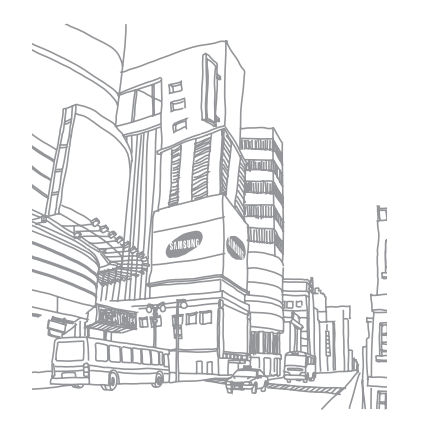

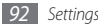

# **Troubleshooting**

#### **When you turn on your device or while you are using the device, it prompts you to enter one of the following codes:**

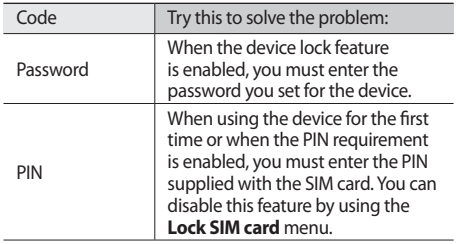

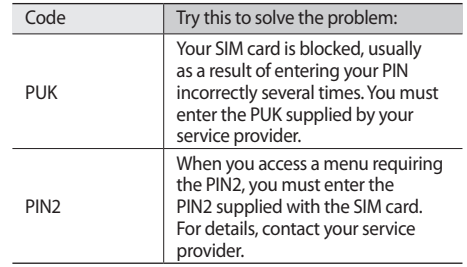

#### **Your device displays "Service unavailable" or "Network error"**

- When you are in areas with weak signals or poor reception, you may lose reception. Move to another area and try again.
- • You cannot access some options without a subscription. Contact your service provider for more details.

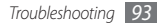

#### **The touch screen responds slowly or improperly**

If your device has a touch screen and the touch screen is not responding properly, try the following:

- Remove any protective covers from the touch screen. Protective covers may prevent the device from recognising your inputs and are not recommended for touch screen devices.
- Ensure that your hands are clean and dry when tapping the touch screen.
- Restart your device to clear any temporary software bugs.
- Ensure that your device software is upgraded to the latest version.
- If the touch screen is scratched or damaged, take it to your local Samsung Service Centre.

#### **Your device freezes or has fatal errors**

If your device freezes or hangs, you may need to close programs or reset the device to regain functionality. If your device is frozen and unresponsive, press and hold [ $\odot$ ] for 8-10 seconds. The device will reboot automatically.

If this does not solve the problem, perform a factory data reset. In Idle mode, open the application list and select **Settings** → **Privacy** → **Factory data reset** → **Reset phone** → **Erase everything**.

#### **Calls are being dropped**

When you are in areas with weak signals or poor reception, you may lose your connection to the network. Move to another area and try again.

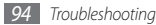

#### **Outgoing calls are not connected**

- Ensure that you have pressed the Dial key.
- Ensure that you have accessed the right cellular network.
- Ensure that you have not set call barring for the phone number you are dialling.

#### **Incoming calls are not connected**

- Ensure that your device is turned on.
- Ensure that you have accessed the right cellular network.
- Ensure that you have not set call barring for the incoming phone number.

### **Others cannot hear you speaking on a call**

- Ensure that you are not covering the built-in microphone.
- Ensure that the microphone is close to your mouth.
- If using a headset, ensure that it is properly connected.

#### **Audio quality is poor**

- Ensure that you are not blocking the device's internal antenna.
- When you are in areas with weak signals or poor reception, you may lose reception. Move to another area and try again.

#### **When dialing from contacts, the call is not connected**

- Fnsure that the correct number is stored in the contact list.
- Re-enter and save the number, if necessary.
- Ensure that you have not set call barring for the contact's phone number.

#### **The device beeps and the battery icon flashes**

Your battery is low. Recharge or replace the battery to continue using the device.

#### **The battery does not charge properly or the device turns off**

- The battery terminals may be dirty. Wipe both goldcoloured contacts with a clean, soft cloth and try charging the battery again.
- If the battery will no longer charge completely, dispose of the old battery properly and replace it with a new battery (refer to your local ordinances for proper disposal instructions).

#### **Your device is hot to the touch**

When you use applications that require more power or use applications on your device for an extended period of time, your device may feel hot to the touch. This is normal and should not affect your device's lifespan or performance.

#### **Error messages appear when launching the camera**

Your Samsung mobile device must have sufficient available memory and battery power to operate the camera application. If you receive error messages when launching the camera, try the following:

- Charge the battery or replace it with a battery that is fully charged.
- Free some memory by transferring files to a PC or deleting files from your device.
- Restart the device. If you are still having trouble with the camera application after trying these tips, contact a Samsung Service Centre.

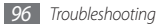

#### **Error messages appear when launching the FM radio**

The FM radio application on your Samsung mobile device uses the headset cable as an antenna. Without a headset connected, the FM radio will be unable to receive radio stations. To use the FM radio, first ensure that the headset is properly connected. Next, scan for and save the available radio stations.

If you still cannot use the FM radio after performing these steps, try accessing your desired station with another radio receiver. If you can hear the station with another receiver, your device may require service. Contact a Samsung Service Centre.

#### **Error messages appear when opening music files**

Some music files may not play on your Samsung mobile device for a variety of reasons. If you receive error messages when opening music files on your device, try the following:

- Free some memory by transferring files to a PC or deleting files from your device.
- Ensure that the music file is not Digital Rights Management (DRM)-protected. If the file is DRMprotected, ensure that you have the appropriate license or key to play the file.
- Ensure that your device supports the file type.

#### **Another Bluetooth device is not located**

- Ensure that the Bluetooth wireless feature is activated on your device.
- Ensure that the Bluetooth wireless feature is activated on the device you wish to connect to, if necessary.
- • Ensure that your device and the other Bluetooth device are within the maximum Bluetooth range (10 metres).

If the tips above do not solve the problem, contact a Samsung Service Centre.

#### **A connection is not established when you connect the device to a PC**

- Ensure that the PC data cable you are using is compatible with your device.
- Ensure that you have the proper drivers installed and updated on your PC.

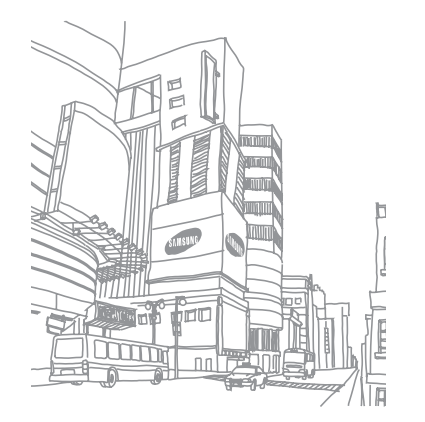

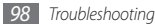

# **Safety and usage information**

This safety and usage information should be followed to safely use your device.

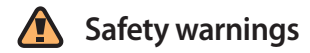

#### **Keep your device away from small children and pets**

Keep your device and all accessories out of the reach of small children or animals. Small parts may cause choking or serious injury if swallowed.

#### **Protect your hearing**

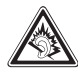

Excessive exposure to sound at high volumes can cause hearing damage. Always turn the volume down before plugging the earphones into an audio source and use only the minimum volume setting necessary to hear your conversation or music.

#### **Install mobile devices and equipment with caution**

Ensure that any mobile devices or related equipment installed in your vehicle are securely mounted. Avoid placing your device and accessories near or in an air bag deployment area. Improperly installed wireless equipment can cause serious injury when air bags inflate rapidly.

#### **Handle and dispose of batteries and chargers with care**

• Use only Samsung-approved batteries and chargers specifically designed for your device. Incompatible batteries and chargers can cause serious injuries or damage to your device.

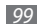

- Never dispose of batteries or devices in a fire. Follow all local regulations when disposing of used batteries or devices.
- Never place batteries or devices on or in heating devices. such as microwave ovens, stoves, or radiators. Batteries may explode when overheated.
- Never crush or puncture the battery. Avoid exposing the battery to high external pressure, which can lead to an internal short circuit and overheating.

#### **Avoid interference with pacemakers**

Maintain a minimum of 15 cm (6 inches) between mobile devices and pacemakers to avoid potential interference, as recommended by manufacturers and the independent research group, Wireless Technology Research.

If you have any reason to suspect that your device is interfering with a pacemaker or other medical device, turn off the device immediately and contact the manufacturer of the pacemaker or medical device for guidance.

#### **Turn off the device in potentially explosive environments**

Do not use your device at refuelling points (service stations) or near fuels or chemicals. Turn off your device whenever directed by warning signs or instructions. Your device could cause explosions or fire in and around fuel or chemical storage and transfer areas or blasting areas. Do not store or carry flammable liquids, gases, or explosive materials in the same compartment as the device, its parts, or accessories.

#### **Reduce the risk of repetitive motion injuries**

While using your device, hold the device with a relaxed grip, press the keys lightly, use special features that reduce the number of keys you have to press (such as templates and predictive text), and take frequent breaks.

#### **Do not use the device during a thunderstorm**

Your device may malfunction and your risk of electric shock is increased.

#### **Do not use the device if the screen is cracked or broken**

Broken glass or acrylic could cause injury to your hand and face. Bring the device to a Samsung Service Centre to replace the screen. Damage caused by careless handling will void your manufacturer's warranty.

#### **UL Certified Travel Adapter**

The Travel Adapter for this phone has met applicable UL safety requirements. Please adhere to the following safety instructions per UL guidelines.

FAILURE TO FOLLOW THE INSTRUCTIONS OUTLINED MAY LEAD TO SERIOUS PERSONAL INJURY AND POSSIBLE PROPERTY DAMAGE IMPORTANT SAFETY INSTRUCTIONS - SAVE THESE INSTRUCTIONS.DANGER - TO REDUCE THE RISK OF FIRE OR ELECTRIC SHOCK, CAREFULLY FOLLOW THESE INSTRUCTIONS. FOR CONNECTION TO A SUPPLY NOT IN NORTH AMERICA, USE AN ATTACHMENT PLUG ADAPTOR OF THE PROPER CONFIGURATION FOR THE POWER OUTLET. THIS POWER UNIT IS INTENDED TO BE CORRECTLY ORIENTATED IN A VERTICAL OR HORIZONTAL OR FLOOR MOUNT POSITION.

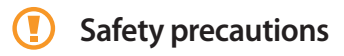

#### **Drive safely at all times**

Avoid using your device while driving and obey all regulations that restrict the use of mobile devices while driving. Use handsfree accessories to increase your safety when possible.

#### **Follow all safety warnings and regulations**

Comply with any regulations that restrict the use of a mobile device in a certain area.

#### **Use only Samsung-approved accessories**

Using incompatible accessories may damage your device or cause injury.

#### **Turn off the device near medical equipment**

Your device can interfere with medical equipment in hospitals or health care facilities. Follow all regulations, posted warnings, and directions from medical personnel.

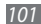

#### **Turn off the device or disable the wireless functions when in an aircraft**

Your device can cause interference with aircraft equipment. Follow all airline regulations and turn off your device or switch to a mode that disables the wireless functions when directed by airline personnel.

#### **Protect the device, batteries and chargers from damage**

- Avoid exposing your device and batteries to very cold or very hot temperatures (below 0° C or above 45° C).
- • Extreme temperatures can cause the deformation of the device and reduce the charging capacity and life of your device and batteries.
- Prevent batteries from contacting metal objects, as this can create a connection between the + and - terminals of your batteries and lead to temporary or permanent battery damage.
- Never use a damaged charger or battery.

#### **Handle your device carefully and sensibly**

- • Do not disassemble your device due to a risk of electric shock.
- Do not allow your device to get wet—liquids can cause serious damage and will change the colour of the label that indicates water damage inside the device. Do not handle your device with wet hands. Water damage to your device can void your manufacturer's warranty.
- • Avoid using or storing your device in dusty, dirty areas to prevent damage to moving parts.
- Your device is a complex electronic device—protect it from impacts and rough handling to avoid serious damage.
- • Do not paint your device, as paint can clog moving parts and prevent proper operation.
- If your device has a camera flash or light, avoid using it close to the eyes of children or animals.
- Your device may be damaged by exposure to magnetic fields. Do not use carrying cases or accessories with magnetic closures or allow your device to come in contact with magnetic fields for extended periods of time.

#### **Avoid interference with other electronic devices**

Your device emits radio frequency (RF) signals that may interfere with unshielded or improperly shielded electronic equipment, such as pacemakers, hearing aids, medical devices, and other electronic devices in homes or vehicles. Consult the manufacturers of your electronic devices to solve any interference problems you experience.

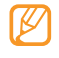

**Important usage information**

#### **Signal strength**

The quality of each call you make or receive depends on the signal strength in your area. Your phone informs you of the current signal strength by displaying a number of bars next to the signal strength icon. The more bars displayed, the stronger the signal. If you're inside a building, being near a window may give you better reception.

#### **Understand how your phone operates**

Your phone is basically a radio transmitter and receiver. When it's turned on, it receives and transmits radio frequency (RF) signals. When you use your phone, the system handling your call controls the power level. This power can range from 0.006 watts to 0.2 watts.

#### **Allow only qualified personnel to service your device**

Allowing unqualified personnel to service your device may result in damage to your device and will void your manufacturer's warranty.

#### **Ensure maximum battery and charger life**

- Avoid charging batteries for more than a week, as overcharging may shorten battery life.
- • Over time, unused batteries will discharge and must be recharged before use.
- Disconnect chargers from power sources when not in use.
- Use batteries only for their intended purpose.

#### **Handle SIM cards or memory cards with care**

- • Do not remove a card while the device is transferring or accessing information, as this could result in loss of data and/ or damage to the card or device.
- Protect cards from strong shocks, static electricity, and electrical noise from other devices.
- Do not touch gold-coloured contacts or terminals with your fingers or metal objects. If dirty, wipe the card with a soft cloth.

#### **Ensure access to emergency services**

Emergency calls from your device may not be possible in some areas or circumstances. Before travelling in remote or undeveloped areas, plan an alternate method of contacting emergency services personnel.

#### **Correct disposal of this product**

The product and its electronic accessories (e.g., charger, headset, USB cable) should not be disposed of with other household waste at the end of their working life. To prevent possible harm to the environment or human health from

*104 Safety and usage information*

uncontrolled waste disposal, please separate these items from other types of waste and recycle them responsibly to promote the sustainable reuse of material resources.

#### **Correct disposal of batteries in this product**

The batteries in this product should not be disposed of with other household waste at the end of their working life.

Where marked, the chemical symbols Hg, Cd or Pb indicate that the battery contains mercury, cadmium or lead above reference levels. If batteries are not properly disposed of, these substances can cause harm to human health or the environment.

To protect natural resources and to promote material reuse, please separate batteries from other types of waste and recycle them through your local, free battery return system.

This phone is compliant with RoHS.

# **Radio frequency safety**

The design of your phone complies with updated NCRP standards described below. In 1991-92, the Institute of Electrical and Electronics Engineers (IEEE) and the American National Standards Institute (ANSI) joined in updating ANSI's 1982 standard for safety levels with respect to human exposure to RF signals. More than 120 scientists, engineers and physicians from universities, government health agencies and industries developed this updated standard after reviewing the available body of research. In 1993, the Federal Communications Commission (FCC) adopted this updated standard in a regulation. In August 1996, the FCC adopted hybrid standard consisting of the existing ANSI/IEEE standard and the guidelines published by the National Council of Radiation Protection and Measurements (NCRP).

#### **Acknowledging special precautions and Industry Canada notice**

This equipment has been tested and found to comply with the limits of a Class B digital device, pursuant to Part

15 of the FCC Rules. These limits are designed to provide reasonable protection against harmful interference in a residential installation. This equipment generates, uses and can radiate radio frequency energy and, if not installed and used in accordance with the instructions, may cause harmful interference to radio communications. However, there is no guarantee that interference will not occur in a particular installation; if this equipment does cause harmful interference to radio or television reception, which can be determined by turning the equipment off and on, the user is encouraged to try to correct the interference by one or more of the following measures:

- Reorient / relocate the receiving antenna.
- Increase the separation between the equipment and receiver.

• Connect the equipment into an outlet on a circuit different from that to which the receiver is connected.

Consult your dealer or an experienced radio/TV technician for help.

#### **Specific Absorption Rate (SAR)**

The SAR is a value that corresponds to the relative amount of RF energy absorbed in the head of a user of a wireless handset.

*Safety and usage information 105*

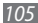

The SAR value of a phone is the result of an extensive testing, measuring and calculation process. It does not represent how much RF the phone emits. All phone models are tested at their highest value in strict laboratory settings. But when in operation, the SAR of a phone can be substantially less than the level reported to the FCC. This is because of a variety of factors including its proximity to a base station antenna, phone design and other factors. What is important to remember is that each phone meets strict federal guidelines. Variations in SARs do not represent a variation in safety.

All phones must meet the federal standard, which incorporates a substantial margin of safety. SAR values at or below the federal standard of 1.6 W/kg are considered safe for use by the public.

Maximum measured SAR values for the GT-I5510M are:

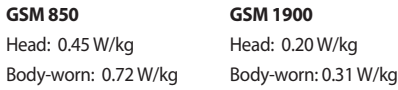

#### **WCDMA 850 WCDMA 1900**

Head: 0.27 W/lg Head: 0.32 W/kg

Body-worn: 0.23 W/kg Body-worn: 0.26 W/kg

## **Owners Record**

The model number, regulatory number and serial number are located on a nameplate inside the battery compartment. Record the serial number in the space provided below. This will be helpful if you need to contact us about your phone in the future.

Model: GT-I5510M

Serial No.:

*106 Safety and usage information*

# **Warranty**

#### › **Standard Limited Warranty**

#### **What is Covered and For How Long?** SAMSUNG

Electronics Canada Inc. (SAMSUNG) warrants to the original purchaser ("Purchaser") that SAMSUNG's Phones and accessories ("Products") are free from defects in material and workmanship under normal use and service for the period commencing upon the date of purchase and continuing for the following specified period of time after that date:

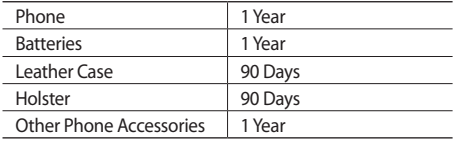

**What is Not Covered?** This Limited Warranty is conditioned upon proper use of Product by Purchaser.

This Limited Warranty does not cover: (a) defects or damage resulting from accident, misuse, abuse, neglect, unusual physical, electrical or electromechanical stress, or modification of any part of Product, including antenna, or cosmetic damage; (b) equipment that has the serial number removed or made illegible; (c) any plastic surfaces or other externally exposed parts that are scratched or damaged due to normal use; (d) malfunctions resulting from the use of Product in conjunction with accessories, products, or ancillary/peripheral equipment not furnished or approved by SAMSUNG; (e) defects or damage from improper testing, operation, maintenance, installation, or adjustment; (f) installation, maintenance, and service of Product, or (g) Product used or purchased outside the United States or Canada.

This Limited Warranty covers batteries only if battery capacity falls below 80% of rated capacity or the battery leaks, and this Limited Warranty does not cover any battery if (i) the battery has been charged by a battery charger not specified or approved by SAMSUNG for charging the battery, (ii) any of the seals on the battery are broken or

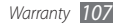
show evidence of tampering, or (iii) the battery has been used in equipment other than the SAMSUNG phone for which it is specified.

**What are SAMSUNG's Obligations?** During the applicable warranty period, SAMSUNG will repair or replace, at SAMSUNG's sole option, without charge to Purchaser, any defective component part of Product. To obtain service under this Limited Warranty, Purchaser must return Product to an authorized phone service facility in an adequate container for shipping, accompanied by Purchaser's sales receipt or comparable substitute proof of sale showing the date of purchase, the serial number of Product and the sellers' name and address. To obtain assistance on where to deliver the Product, call Samsung Customer Care at 1-800-SAMSUNG. Upon receipt, SAMSUNG will promptly repair or replace the defective Product. SAMSUNG may, at SAMSUNG's sole option, use rebuilt, reconditioned, or new parts or components when repairing any Product or replace Product with a rebuilt, reconditioned or new Product. Repaired/replaced leather cases, pouches and holsters will be warranted for a period

of ninety (90) days. All other repaired/replaced Product will be warranted for a period equal to the remainder of the original Limited Warranty on the original Product or for 90 days, whichever is longer. All replaced parts, components, boards and equipment shall become the property of SAMSUNG. If SAMSUNG determines that any Product is not covered by this Limited Warranty, Purchaser must pay all parts, shipping, and labor charges for the repair or return of such Product.

**What Are the Limits On SAMSUNG's Liability?** EXCEPT AS SET FORTH IN THE EXPRESS WARRANTY CONTAINED HEREIN, PURCHASER TAKES THE PRODUCT "AS IS," AND SAMSUNG MAKES NO WARRANTY OR REPRESENTATION AND THERE ARE NO CONDITIONS, EXPRESS OR IMPLIED, STATUTORY OR OTHERWISE, OF ANY KIND WHATSOEVER WITH RESPECT TO THE PRODUCT, INCLUDING BUT NOT LIMITED TO:

THE MERCHANTABILITY OF THE PRODUCT OR ITS FITNESS FOR ANY PARTICULAR PURPOSE OR USE; WARRANTIES OF TITLE OR NON-INFRINGEMENT; DESIGN, CONDITION, QUALITY, OR PERFORMANCE OF THE PRODUCT; THE

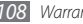

WORKMANSHIP OF THE PRODUCT OR THE COMPONENTS CONTAINED THEREIN; OR COMPLIANCE OF THE PRODUCT WITH THE REQUIREMENTS OF ANY LAW, RULE, SPECIFICATION OR CONTRACT PERTAINING THERETO.

NOTHING CONTAINED IN THE INSTRUCTION MANUAL SHALL BE CONSTRUED TO CREATE AN EXPRESS WARRANTY OF ANY KIND WHATSOEVER WITH RESPECT TO THE PRODUCT. ALL IMPLIED WARRANTIES AND CONDITIONS THAT MAY ARISE BY OPERATION OF LAW, INCLUDING IF APPLICABLE THE IMPLIED WARRANTIES OF MERCHANTABILITY AND FITNESS FOR A PARTICULAR PURPOSE, ARE HEREBY LIMITED TO THE SAME DURATION OF TIME AS THE EXPRESS WRITTEN WARRANTY STATED HEREIN. SOME STATES/PROVINCES DO NOT ALLOW LIMITATIONS ON HOW LONG AN IMPLIED WARRANTY LASTS, SO THE ABOVE LIMITATION MAY NOT APPLY TO YOU. IN ADDITION, SAMSUNG SHALL NOT BE LIABLE FOR ANY DAMAGES OF ANY KIND RESULTING FROM THE PURCHASE, USE, OR MISUSE OF, OR INABILITY TO USE THE PRODUCT OR ARISING DIRECTLY OR INDIRECTLY FROM THE USE OR LOSS OF USE OF THE PRODUCT

OR FROM THE BREACH OF THE EXPRESS WARRANTY, INCLUDING INCIDENTAL, SPECIAL, CONSEQUENTIAL OR SIMILAR DAMAGES, OR LOSS OF ANTICIPATED PROFITS OR BENEFITS, OR FOR DAMAGES ARISING FROM ANY TORT (INCLUDING NEGLIGENCE OR GROSS NEGLIGENCE) OR FAULT COMMITTED BY SAMSUNG, ITS AGENTS OR EMPLOYEES, OR FOR ANY BREACH OF CONTRACT OR FOR ANY CLAIM BROUGHT AGAINST PURCHASER BY ANY OTHER PARTY. SOME STATES/PROVINCES DO NOT ALLOW THE EXCLUSION OR LIMITATION OF INCIDENTAL OR CONSEQUENTIAL DAMAGES, SO THE ABOVE LIMITATION OR EXCLUSION MAY NOT APPLY TO YOU.

THIS WARRANTY GIVES YOU SPECIFIC LEGAL RIGHTS, AND YOU MAY ALSO HAVE OTHER RIGHTS, WHICH VARY FROM STATE TO STATE/PROVINCE TO PROVINCE. THIS LIMITED WARRANTY SHALL NOT EXTEND TO ANYONE OTHER THAN THE ORIGINAL PURCHASER OF THIS PRODUCT AND STATES PURCHASER'S EXCLUSIVE REMEDY. IF ANY PORTION OF THIS LIMITED WARRANTY IS HELD ILLEGAL OR UNENFORCEABLE BY REASON OF ANY LAW, SUCH PARTIAL ILLEGALITY OR UNENFORCEABILITY SHALL NOT AFFECT

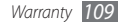

THE ENFORCEABILITY FOR THE REMAINDER OF THIS LIMITED WARRANTY WHICH PURCHASER ACKNOWLEDGES IS AND WILL ALWAYS BE CONSTRUED TO BE LIMITED BY ITS TERMS OR AS LIMITED AS THE LAW PERMITS.

THE PARTIES UNDERSTAND THAT THE PURCHASER MAY USE THIRD-PARTY SOFTWARE OR EQUIPMENT IN CONJUNCTION WITH THE PRODUCT. SAMSUNG MAKES NO WARRANTIES OR REPRESENTATIONS AND THERE ARE NO CONDITIONS, EXPRESS OR IMPLIED, STATUTORY OR OTHERWISE, AS TO THE QUALITY, CAPABILITIES, OPERATIONS, PERFORMANCE OR SUITABILITY OF ANY THIRD-PARTY SOFTWARE OR EOUIPMENT, WHETHER SUCH THIRD-PARTY SOFTWARE OR EQUIPMENT IS INCLUDED WITH THE PRODUCT DISTRIBUTED BY SAMSUNG OR OTHERWISE, INCLUDING THE ABILITY TO INTEGRATE ANY SUCH SOFTWARE OR EQUIPMENT WITH THE PRODUCT. THE QUALITY, CAPABILITIES, OPERATIONS, PERFORMANCE AND SUITABILITY OF ANY SUCH THIRD-PARTY SOFTWARE OR EQUIPMENT LIE SOLELY WITH THE PURCHASER AND THE DIRECT VENDOR, OWNER OR SUPPLIER OF SUCH THIRD-PARTY SOFTWARE OR EQUIPMENT, AS THE CASE MAY BE.

This Limited Warranty allocates risk of Product failure between Purchaser and SAMSUNG, and SAMSUNG's Product pricing reflects this allocation of risk and the limitations of liability contained in this Limited Warranty. The agents, employees, distributors, and dealers of SAMSUNG are not authorized to make modifications to this Limited Warranty, or make additional warranties binding on SAMSUNG. Accordingly, additional statements such as dealer advertising or presentation, whether oral or written, do not constitute warranties by SAMSUNG and should not be relied upon.

Samsung Electronics Canada, Inc.

©2010 Samsung Electronics Canada, Inc. SAMSUNG is a registered trademark of Samsung Electronics Co., Ltd. and its related entities.

No reproduction in whole or in part allowed without prior written approval.

Specifications and availability subject to change without notice.

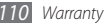

# **Index**

access codes 93 airplane mode 9

# alarms

creating 79 stopping 79

AllShare 73

# Bluetooth

activating 70 finding and pairing with devices 71 receiving data 71 sending data 71 brightness, display 19

calculator 80

calendar

creating events 55 viewing events 56 call forwarding 29 call log 30

# calls

answering 27 forwarding 29 international numbers 28 making 27 rejecting 28 using headset 28 using options during voice 28 viewing missed 29 waiting 30 call waiting 30

camera

capturing photos 37 capturing videos 43 customizing camcorder 44 customizing camera 41

# connections

Bluetooth 70 DLNA 73 PC 76 WI AN 72

## contacts

copying 54 creating 52 finding 52 importing 54 setting speed dial 53

### device

customizing 18 indicator icons 11 keys 11 layout 9 settings 83 shortcuts panel 16 turning on or off 9

## DI NA

see AllShare

## downloads

applications 25 files 25

#### email

sending 34 setting accounts 34 viewing 35

file manager 80

#### FM radio

listening to 49 saving stations 50

## gallery

file formats 45 playing videos 46 viewing photos 45

# Gmail 32

Google Maps 62 Google Search 66 Google Talk 35

#### idle screen

adding items 15 adding panels 16

#### internet

see web browser language 89

latitude 64 Layar 62 Maps<sub>62</sub> memos viewing 57 menu screen accessing 16 organizing applications 17 message log 30 messages accessing voice mail 32 sending email 34 sending multimedia 31 sending text 30 setting email accounts 34

multimedia messages sending 31

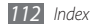

viewing 31

#### music player

adding files 46 creating playlists 48 playing music 47

news and weather 67

# PC connections

mass storage 76

# phonebook

creating contacts 52 creating groups 54 creating your namecard 53 finding contacts 52

## photos

capturing 37 capturing action 41 capturing a series 39

capturing by scene 38 capturing in smile shot 39 capturing panoramic 40 capturing with frame guide 40 viewing 45 PIN lock 21 Samsung Apps 69 settings accessibility 91 accounts and sync 88 applications 87 call settings 84 date and time 92 locale and text 89 location & security 86 privacy 88 SD card & phone storage 88 search 88

wireless & network 83 silent mode 18 SIM card locking 21 social hub 36 synchronization with web accounts 26 Talk 35 task manager 81 text input 21 text memos 57 text messages sending 30 viewing 31 time and date, set 18

touch screen locking 14 using 13 video player 46 videos capturing 43 playing 46 voice mail 32 voice recorder playing 58 recording 57 VPN connections connecting to 78 creating 77 web browser adding bookmarks 61

browsing web pages 59

**WI AN** 

activating 72 finding and connecting to networks 72 Write and Go 81

## YouTube

uploading videos 67 watching videos 66

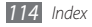